## *Table des matières*

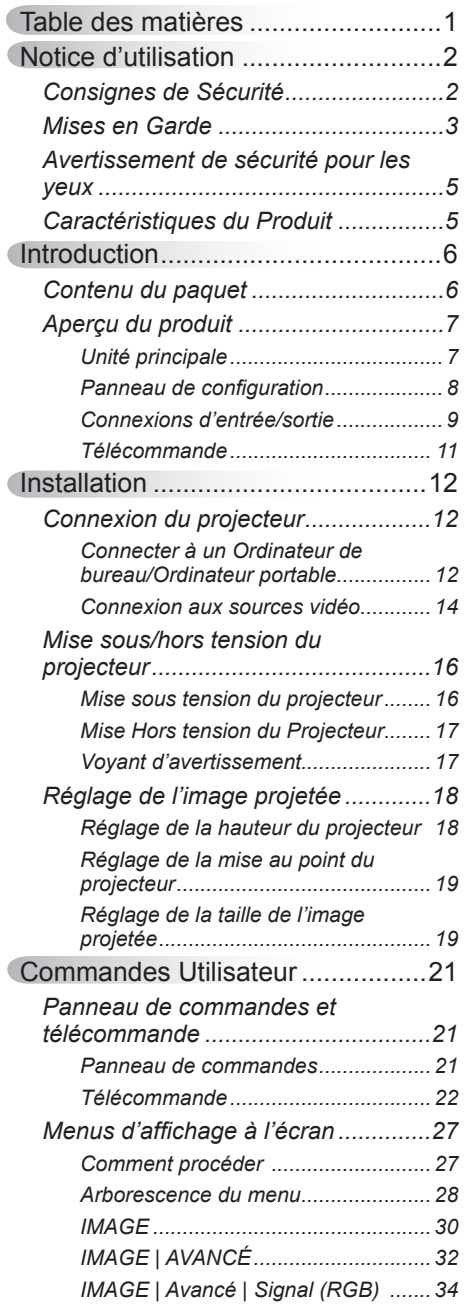

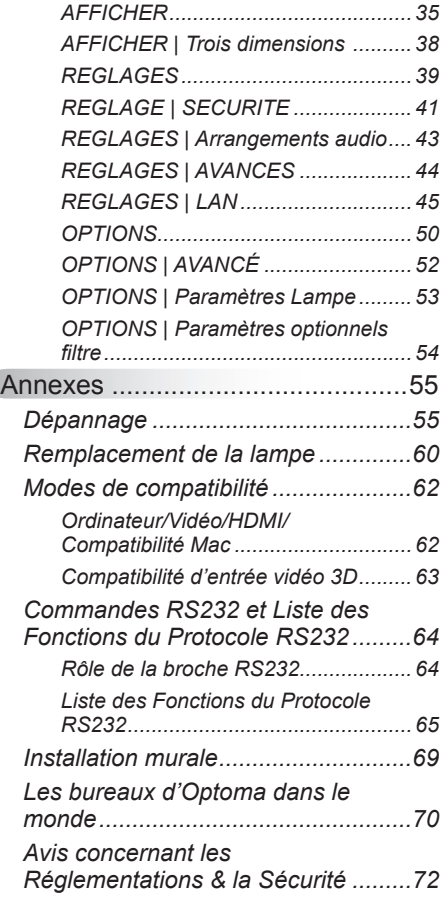

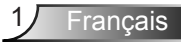

# <span id="page-1-0"></span>*Notice d'utilisation*

### **Consignes de Sécurité**

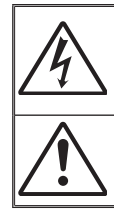

Le symbole éclair avec une tête en forme de flèche à l'intérieur d'un triangle équilatéral, est destiné à alerter l'utilisateur de la présence de tensions dangereuses non isolées à l'intérieur du produit. Ces tensions peuvent être d'une puissance suffisante pour constituer un risque d'électrocution pour les individus.

Le point d'exclamation à l'intérieur d'un triangle équilatéral sert à avertir l'utilisateur des points importants concernant l'utilisation et la maintenance (entretien) dans le document qui accompagne l'appareil.

 **AVERTISSEMENT :** POUR REDUIRE LES RISQUES D'INCENDIE OU D'ELECTROCUTION, NE PAS EXPOSER CE PRODUIT A LA PLUIE OU A L'HUMIDITE. DES TENSIONS DANGEREUSES ELEVEES SONT PRESENTES A L'INTERIEUR DU BOITIER. NE PAS OUVRIR LE BOITIER. POUR TOUTE REPARATION, VEUILLEZ VOUS ADRESSER UNIQUEMENT A UN TECHNICIEN QUALIFIE.

### **Limites d'émissions de Classe B**

Cet appareil numérique de Classe B est conforme à toutes les exigences des Règlements Canadiens concernant les Appareils Provoquant des Interférences.

#### **Consignes de sécurité importantes**

- 1. Ne bloquez pas les fentes de ventilation. Afin de s'assurer d'un fonctionnement fiable du projecteur et de le protéger contre toute surchauffe, il est recommandé de l'installer dans un lieu qui ne bloque pas la ventilation. Comme exemple, ne pas placer le projecteur sur une table à café encombrée, un divan, un lit ou etc. Ne pas l'installer dans un endroit fermé tel qu'une bibliothèque ou un meuble pouvant empêcher la circulation d'air.
- 2. Ne pas utiliser ce projecteur à proximité de l'eau ou de l'humidité. Pour réduire les risques d'incendie et/ou d'électrocution, n'exposez pas cet appareil à la pluie ou à l'humidité.
- 3. Ne pas installer à proximité de sources de chaleur telles que les radiateurs, les bouches de chauffage, les cuisinières ou d'autres appareils (y compris les amplificateurs) produisant de la chaleur.
- 4. Nettoyez uniquement avec un chiffon sec.
- 5. Utilisez uniquement les pièces/accessoires spécifiés par le constructeur.
- 6. Ne pas utiliser l'appareil s'il est physiquement abîmé ou endommagé. Un endommagement ou un mauvais traitement physique pourrait être (mais n'est pas limité à) :
	- **Lorsque l'appareil est tombé.**
	- **Lorsque le cordon d'alimentation ou la fiche ont été endommagés.**
	- **Lorsqu'un liquide a pénétré dans le projecteur.**
	- **Lorsque le projecteur a été exposé à la pluie ou à l'humidité.**
	- $\Box$  Lorsque quelque chose est tombé dans le projecteur ou est lâche dedans. Ne pas essayer de réparer le projecteur vous-même. Ouvrir ou retirer les
	- couvercles pourrait vous exposer à des tensions dangereuses ou aux d'autres dangers. Veuillez contacter Optoma avant de faire réparer l'appareil.
- 7. Ne pas laisser des objets ou des liquides pénétrer dans le projecteur. Ils peuvent toucher des points de tension dangereuse et des pièces court-circuitées peuvent entraîner un incendie ou un choc électrique.
- 8. Référez-vous au boîtier du projecteur pour les marques concernant la sécurité.
- 9. Cet appareil ne doit être réparé que par un personnel de service qualifié.

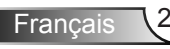

# *Notice d'utilisation*

### <span id="page-2-0"></span>**Mises en Garde**

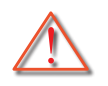

*Veuillez suivre tous les avertissements, les mises en garde et les consignes recommandés dans ce guide d'utilisation.*

- **▀■** Avertissement- Ne pas regarder dans l'objectif du projecteur lorsque la lampe est allumée. La forte lumière peut vous faire mal aux yeux.
- **▀■** Avertissement- Pour réduire le risque d'incendie ou d'électrocution, ne pas exposer le projecteur à la pluie ou à l'humidité.
- **▀■** Avertissement- Veuillez ne pas ouvrir et ne pas démonter le projecteur car vous pourriez vous électrocuter.
- **▀■** Avertissement- Lorsque vous voulez remplacez la lampe, veuillez laisser l'unité se refroidir. Suivez les instructions des page 60-61.
- **▀■** Avertissement- Ce projecteur détectera automatiquement la durée de vie de la lampe. Veuillez vous assurer de changer la lampe lorsqu'il affiche des messages d'avertissement.
- **▀■** Avertissement- Réinitialisez la fonction « Mise à zéro lampe » depuis le menu OSD « OPTIONS | Paramètres Lampe » après avoir remplacé le module de la lampe (référezvous à la page 53).
- **▀■** Avertissement- Lorsque vous éteignez le projecteur, veuillez vous assurer que le cycle de refroidissement est terminé avant de couper l'alimentation. Attendez 90 secondes pour que le projecteur se refroidisse.
- **▀■** Avertissement- Ne pas utiliser le protège-objectif lorsque le projecteur est en cours de fonctionnement.
- **▀■** Avertissement- Lorsque la lampe atteint presque la fin de sa vie, le message « Avertissement lampe : Durée de vie de la lampe expirée. » s'affiche à l'écran. Veuillez contacter votre revendeur régional ou le centre de service pour remplacer la lampe le plus rapidement possible.
- **▀■** Avertissement- Ne pas regarder directement ou pointer le pointeur laser de la télécommande vers d'autres personnes. Le pointeur laser peut causer des dommages irréparables à la vue.

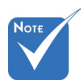

Lorsque la lampe atteint la fin de sa vie, le projecteur ne se rallumera pas tant que le module de la lampe n'a pas été remplacé. Pour remplacer la lampe, suivez les procédures qui figurent dans la section « Remplacement de la lampe » en pages 60-61.

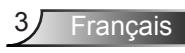

### *À faire :*

- Mettez hors tension et débranchez la fiche d'alimentation de la prise de courant CA avant de nettoyer le produit.
- Utilisez un chiffon doux et sec avec un détergeant doux pour nettoyer le boîtier de l'appareil.
- Débranchez le cordon d'alimentation de la prise de courant si le produit ne va pas être utilisé pendant une longue période.

### *A ne pas faire :*

- Bloquer les fentes et les ouvertures sur l'unité qui servent à la ventilation.
- Utiliser des nettoyants, des cires ou des solvants abrasifs pour nettoyer l'unité.
- Utiliser dans les conditions suivantes :
	- Dans des environnements extrêmement chauds, froids ou humides.
		- Assurez-vous que la température ambiante de la pièce est comprise entre 5 et 40°C.
		- Humidité relative est entre 5 et 40°C, 80% (Max.), sans condensation.
	- Dans des zones susceptibles de comporter un excès de poussière et de saleté.
	- A proximité de tout appareil générant un champ magnétique puissant.
	- Sous la lumière directe du soleil.

# *Notice d'utilisation*

### <span id="page-4-0"></span>**Avertissement de sécurité pour les yeux**

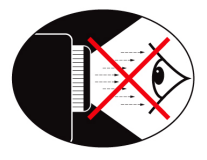

- **▀■** Evitez de regarder ou de faire face directement aux faisceaux du projecteur constamment. Tournez le dos aux faisceaux autant que possible.
- **▀■** Lorsque le projecteur est utilisé dans une salle de classe, surveillez convenablement les élèves lorsqu'on leur demande de montrer quelque chose sur l'écran.
- **▀■** Afin de minimiser la consommation électrique de la lampe, utilisez les rideaux pour réduire le niveau de la lumière de la pièce.

### **Caractéristiques du Produit**

- **▀■** Résolution native XGA (1024x768) / WXGA (1280x800)
- **▀■** Compatible HD Supporte les modes 720p et 1080p
- **▀■** Moniteur VGA Loop Through (fonctionne en mode Veille > 0.5W)
- **▀■** Technologie BrilliantColorTM
- **■** Barre de sécurité et verrouillage Kensington
- **▀■** Contrôle RS232
- **▀■** Arrêt rapide
- **▀■** Haut-parleur intégré
- **▀■** Support Réseau
- **▀■** Full 3D
- **▀■** Eco+ et reprise rapide

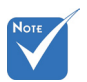

 La fonction boucle est uniquement supporté par l'entrée VGA1-ln/YPbPr.

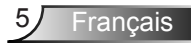

### <span id="page-5-0"></span>**Contenu du paquet**

*Déballez et vérifiez le contenu du paquet afin de vous assurer que toutes les pièces énumérées se trouvent bien là. Si quelque chose venait à manquer, veuillez contacter votre service clientèle le plus proche.*

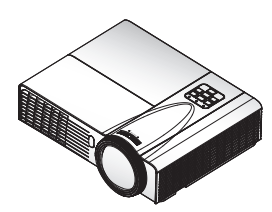

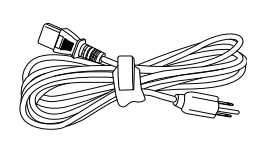

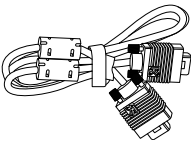

Projecteur et cache pour lentille

Cordon d'alimentation

Câble VGA

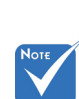

 En raison des différences entre les applications pour chaque pays, certaines régions peuvent avoir des accessoires différents.

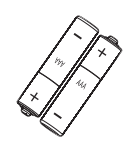

2 piles AAA

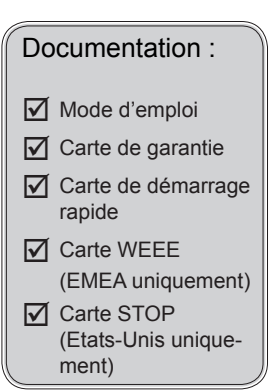

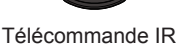

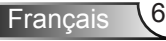

### <span id="page-6-0"></span>**Aperçu du produit**

Unité principale

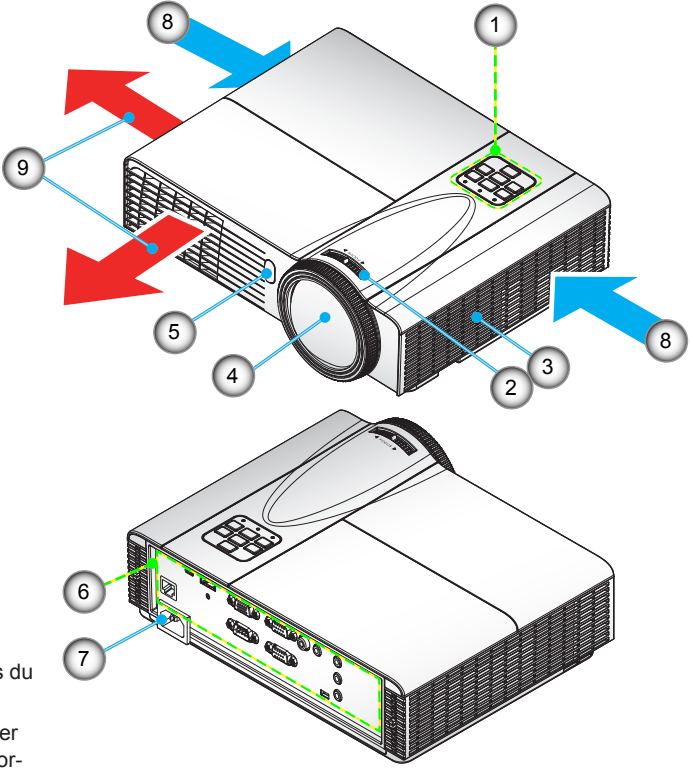

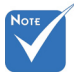

- L'interface dépend des spécifications du modèle.
- Ne pas bloquer les entrées/sorties d'aération du projecteur.
- 1. Panneau de configuration
- 2. Bague de réglage de la focale
- 3. Haut-parleur
- 4. Objectif
- 5. Récepteurs IR
- 6. Connexions d'entrée/sortie
- 7. Prise d'alimentation
- 8. Ventilation (admission)
- 9. Ventilation (sortie)

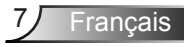

### <span id="page-7-0"></span>**Panneau de configuration**

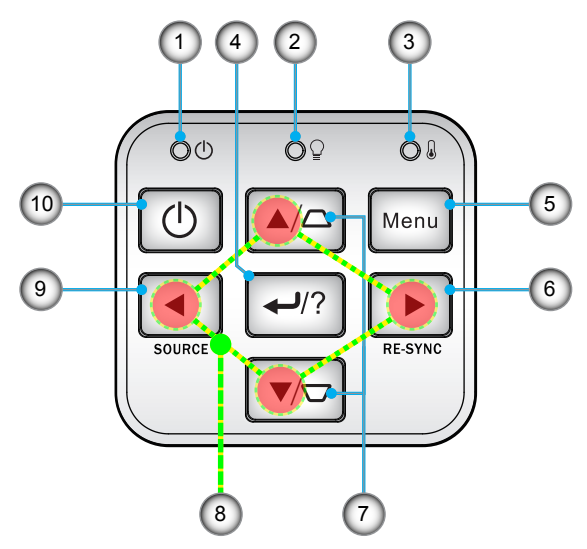

- 1. Témoin DEL d'alimentation
- 2. Lampe DEL
- 3. DEL de la température
- 4. Valider/Aide
- 5. Menu
- 6. Re-sync
- 7. Correction Trapèze
- 8. Touches directionnelles
- 9. Source
- 10. Bouton de mise en marche/veille

<span id="page-8-0"></span>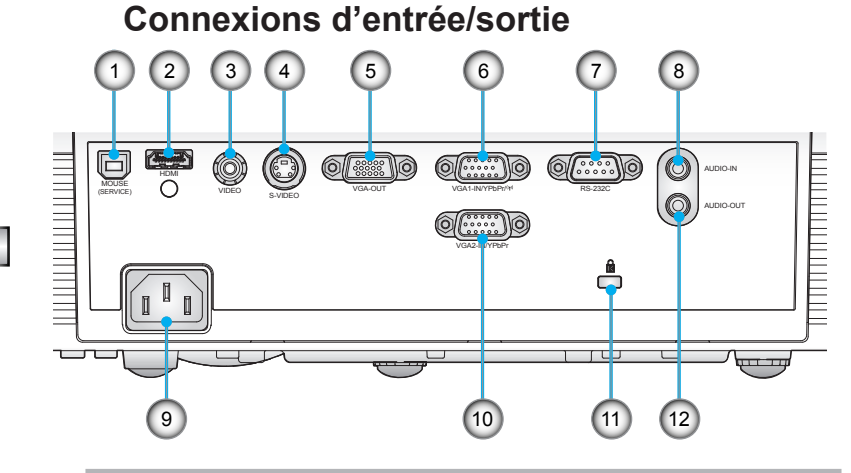

#### *Type A*

- 1. Connecteur USB/Type B (connexion à l'ordinateur pour la fonction de souris à distance)
- 2. Connecteur HDMI
- 3. Connecteur entrée vidéo composite
- 4. Connecteur Entrée S-Vidéo
- 5. Connecteur Sortie VGA (Sortie du moniteur en boucle)
- 6. Connecteur Entrée VGA1-In/YPbPr/ (Signal analogique PC/Entrée vidéo composante/HDTV/ YPbPr/Fonction sans fil via Dongle VGA)
- 7. Connecteur RS-232 (Type 9 broches DIN)
- 8. Connecteur Entrée audio (Mini prise 3,5 mm)
- 9. Prise d'alimentation
- 10. Connecteur Entrée VGA2-In/YPbPr (Signal analogique PC/Entrée vidéo composante/HDTV/ YPbPr)
- 11. Port de verrouillage Kensington™
- 12. Connecteur Sortie audio (Mini prise 3,5 mm)

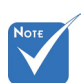

 La fonction boucle est uniquement supporté par l'entrée VGA1-IN/YPbPr.

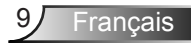

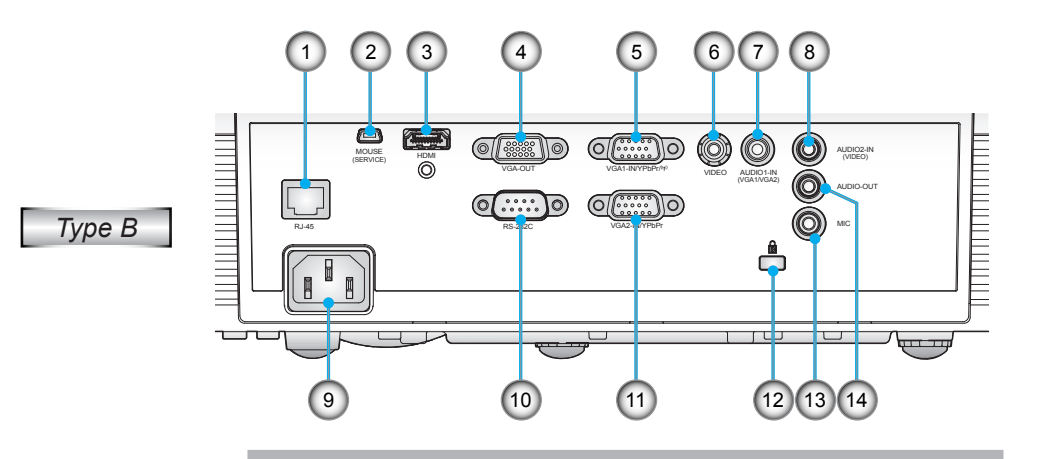

- 1. Connecteur de réseautage RJ-45
- 2. Connecteur USB/Type B (connexion à l'ordinateur pour la fonction de souris à distance)
- 3. Connecteur HDMI
- 4. Connecteur Sortie VGA (Sortie du moniteur en boucle)
- 5. Connecteur Entrée VGA1-In/YPbPr/(p) (Signal analogique PC/Entrée vidéo composante/HDTV/ YPbPr/Fonction sans fil via Dongle VGA)
- 6. Connecteur entrée vidéo composite
- 7. Connecteur d'entrée audio 1 (Mini prise 3,5 mm) (pour VGA1/VGA2)
- 8. Connecteur d'entrée audio 2 (Mini prise 3,5 mm) (pour Vidéo)
- 9. Prise d'alimentation
- 10. Connecteur RS-232 (Type 9 broches DIN)
- 11. Connecteur Entrée VGA2-In/YPbPr (Signal analogique PC/Entrée vidéo composante/HDTV/ YPbPr)
- 12. Port de verrouillage Kensington™
- 13. Connectée Entrée Micro
- 14. Connecteur Sortie audio (Mini prise 3,5mm)

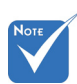

 La fonction boucle est uniquement supporté par l'entrée VGA1-IN/YPbPr.

### **Télécommande**

<span id="page-10-0"></span>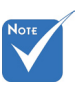

 L'interface dépend des spécifications du modèle.

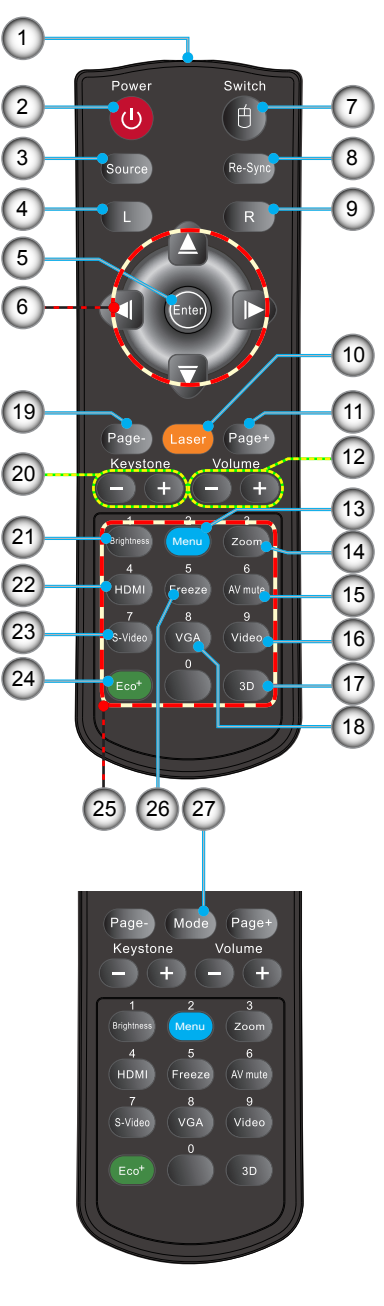

- 1. Indicateur à DEL<br>2 Marche/Arrêt
- Marche/Arrêt
- 3. Source
- 4. Clic-gauche de la souris
- 5. Entrer
- 6. �uatre touches de sélection directionnelles/ Contrôle par la souris
- 7. Commutateur
- 8. Re-sync
- 9. Clic droit de souris
- 10. Pointeur laser
- 11. Page précédente
- 12. Volume +/-
- 13. Menu
- 14. Zoom
- 15. AV muet
- 16. Vidéo
- 17. 3D
- 18. VGA
- 19. Page suivante
- 20. Trapèze +/-
- 21. Luminosité
- 22. HDMI
- 23. S-Vidéo
- 24. Eco+
- 25. Pavé numérique (pour saisie du mot de passe)
- 26. Geler
- 27. Mode

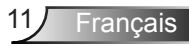

<span id="page-11-0"></span>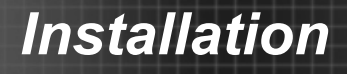

### **Connexion du projecteur**

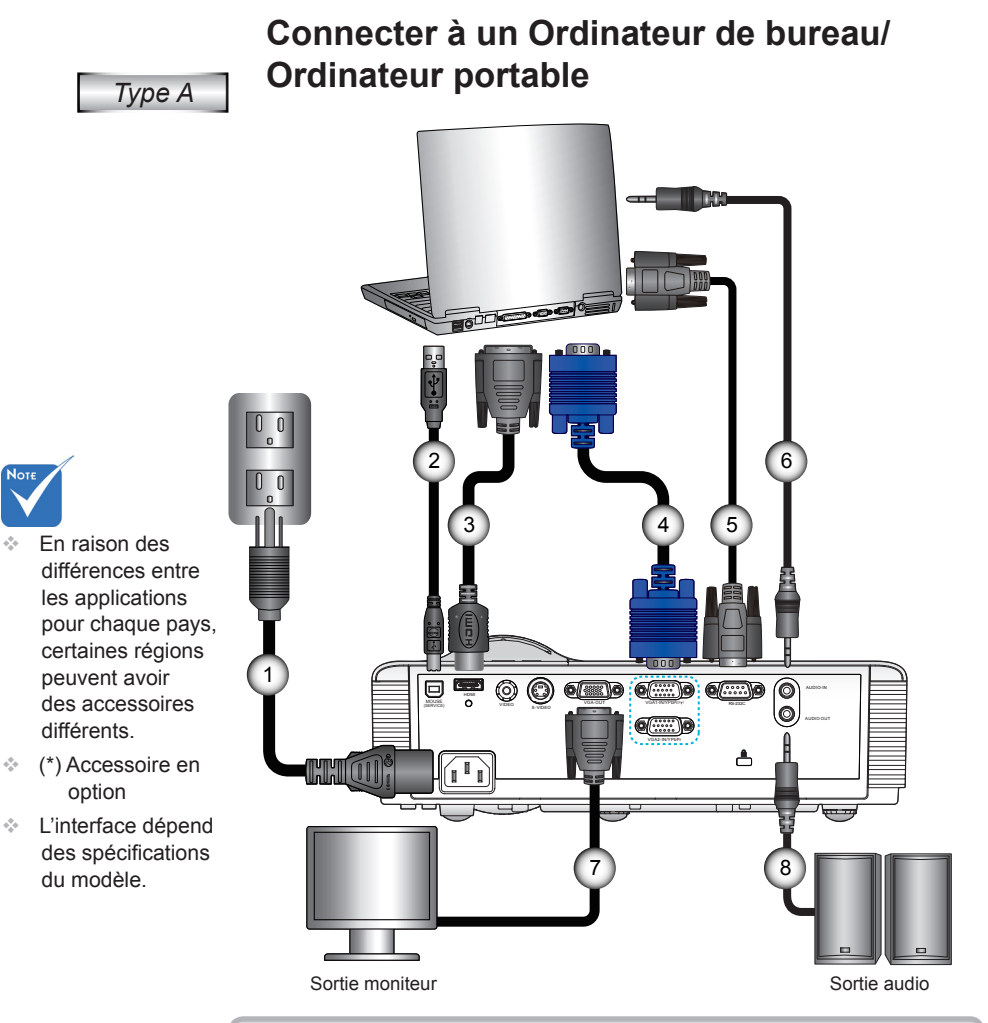

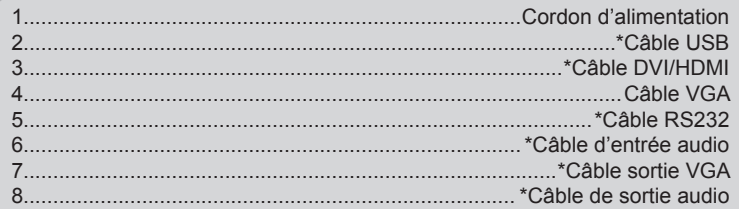

Français 12

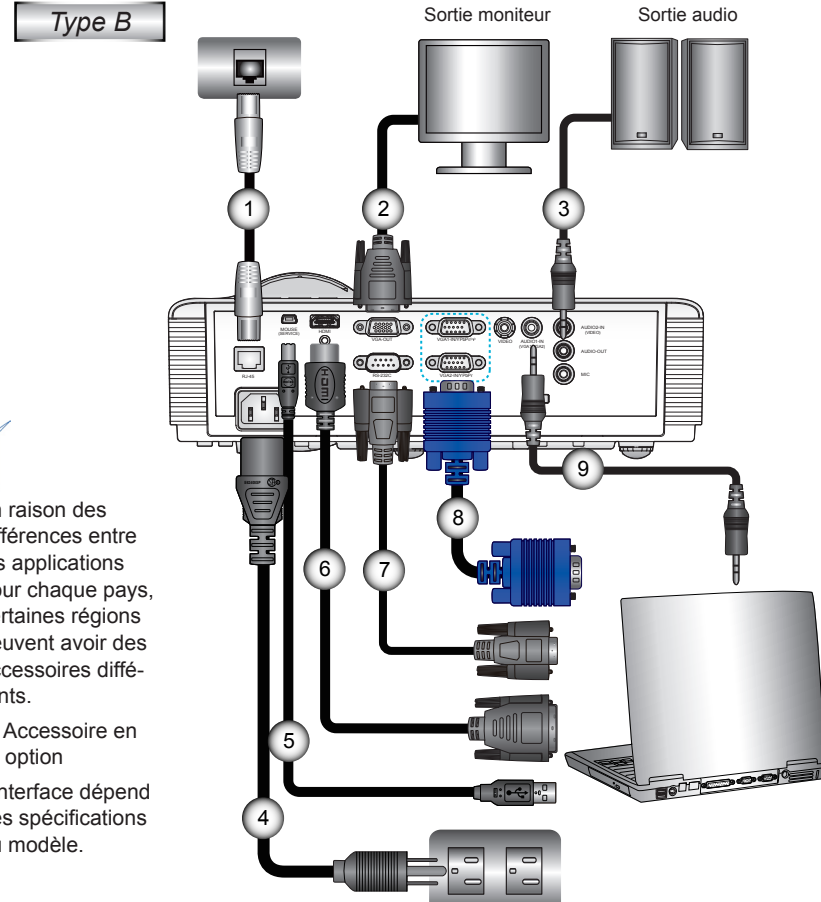

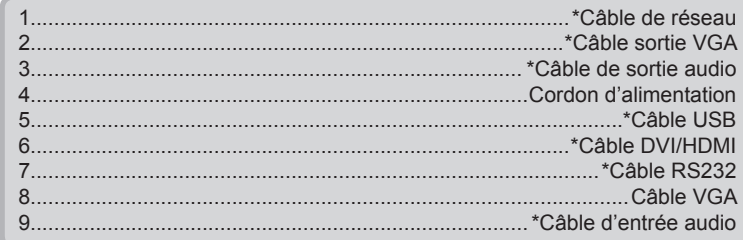

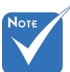

- En raison des différences entre les applications pour chaque pays, certaines régions peuvent avoir des accessoires différents.
- (\*) Accessoire en
- L'interface dépend des spécifications du modèle.

<span id="page-13-0"></span>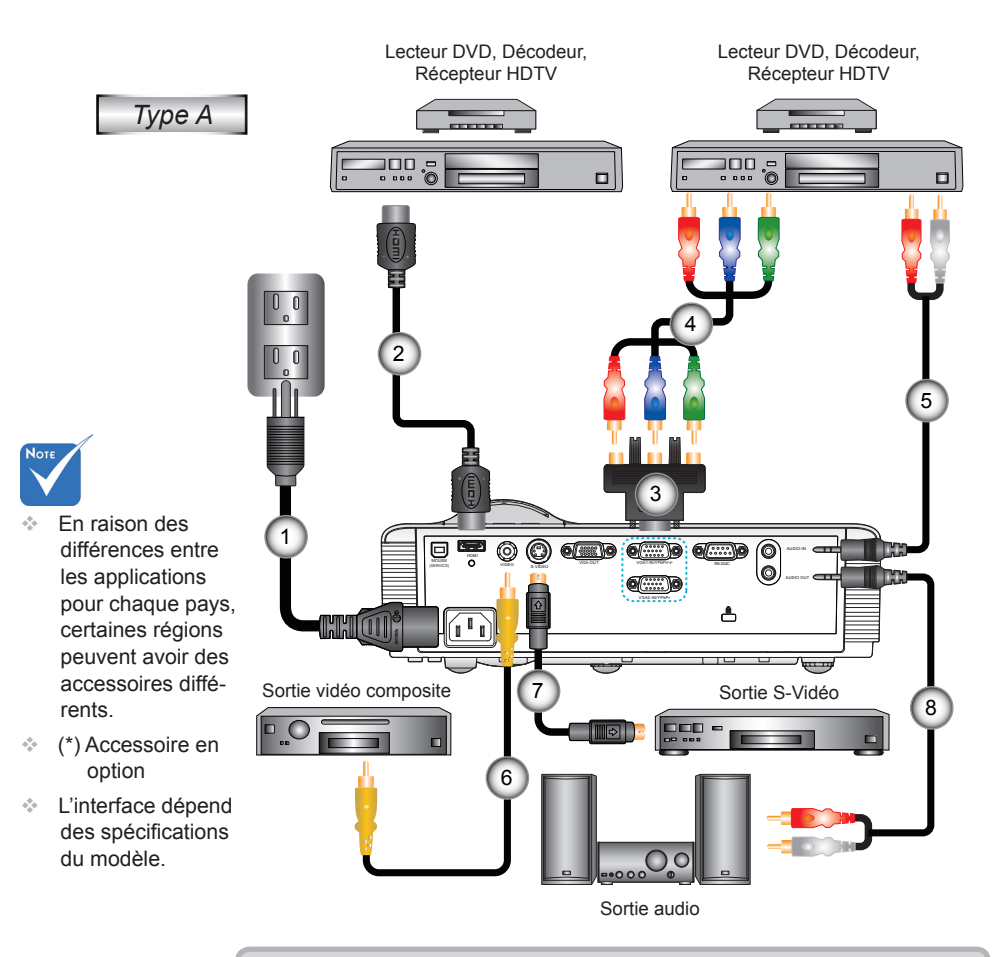

### **Connexion aux sources vidéo**

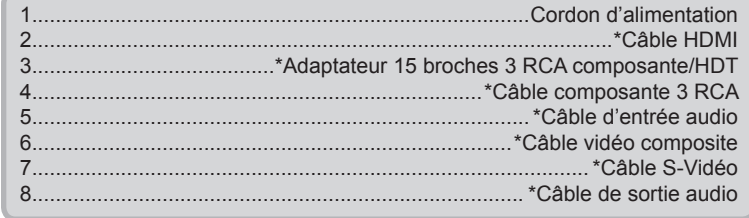

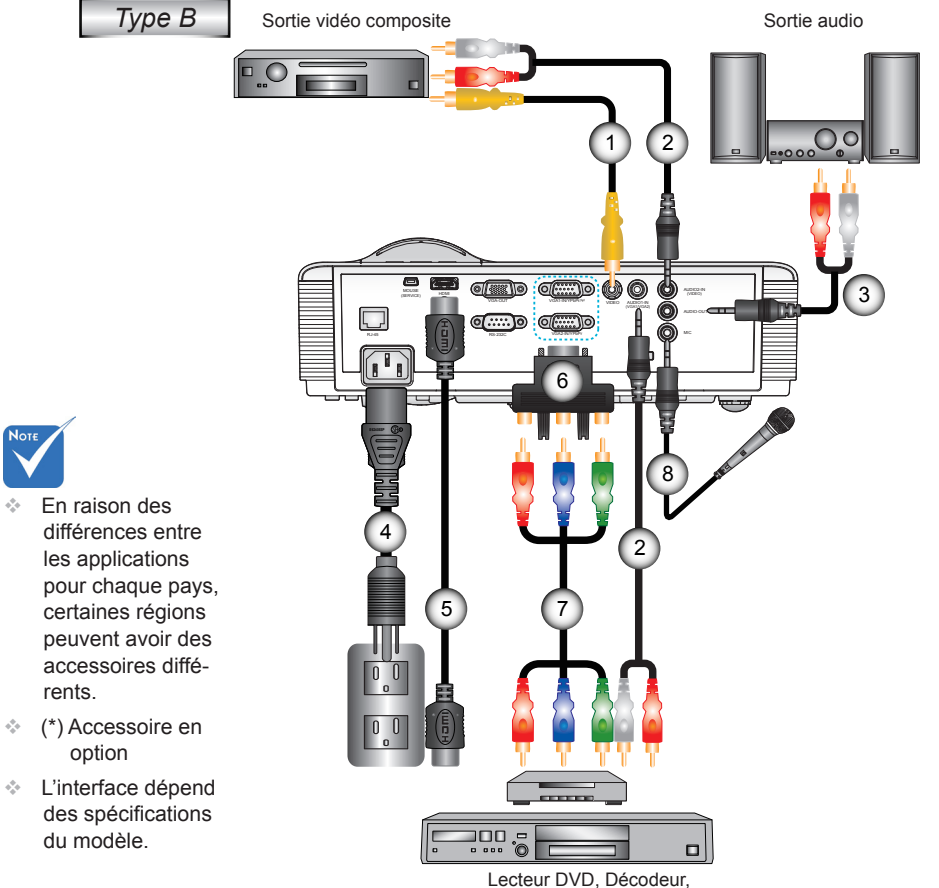

.<br>Noт

Récepteur HDTV

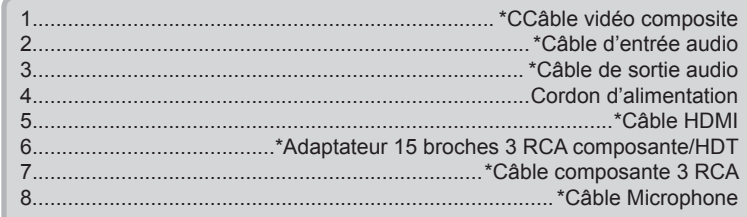

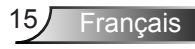

### <span id="page-15-0"></span>**Mise sous/hors tension du projecteur**

### **Mise sous tension du projecteur**

- 1. Retirez le protège-objectif. (option)  $\bullet$
- 2. Branchez le cordon d'alimentation et le câble du signal. Une fois le projecteur connecté le voyant DEL MARCHE/ VEILLE s'éclaire en orange.
- 3. Allumez la lampe en appuyant sur le bouton «  $\Phi$  » situé sur le haut du projecteur ou sur la télécommande. Le voyant DEL MARCHÉ-ARRÊT/VEILLE devient maintenant vert. <sup>2</sup> L'écran de démarrage s'affichera dans environ 10 secondes. La première fois que vous utilisez le projecteur, vous serez invité à sélectionner la langue préférée et le mode d'économie d'énergie.
- 4. Allumez et connectez la source que vous voulez voir afficher sur l'écran (ordinateur, ordinateur bloc-notes, lecteur vidéo, etc.). Le projecteur détectera automatiquement la source. Sinon, pressez le bouton Menu et allez sur « OP-TIONS ».

Assurez-vous que le « Verr. Source » a été réglé sur « Arrêt ».

 Si vous connectez plusieurs sources en même temps, pressez sur le bouton « SOURCE » sur le panneau de commandes ou les touches de source directe sur la télécommande pour passer de l'une à l'autre.

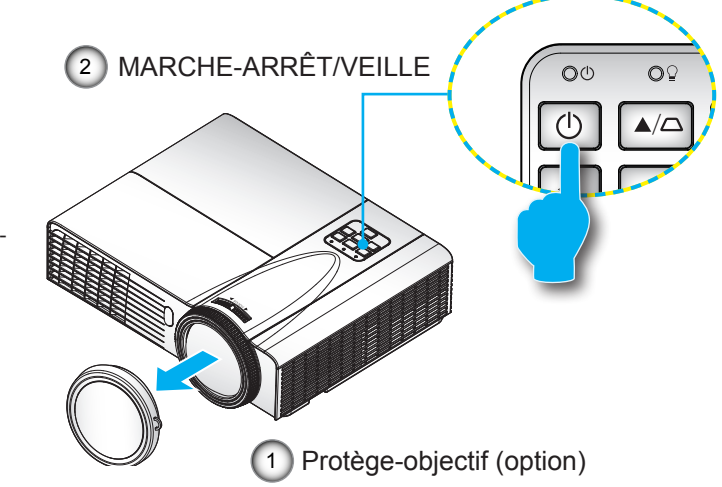

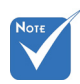

 Lorsque le Mode Puissance (Veille) est réglé sur Eco (< 0,5 W), la sortie VGA, l'Audio passthrough seront désactivés lorsque le projecteur est en mode veille.

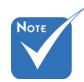

 Allumez d'abord le projecteur et ensuite sélectionnez les sources de signaux.

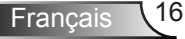

### **Mise hors tension du projecteur**

<span id="page-16-0"></span>1. Pressez le bouton «  $\Phi$  » de la télécommande ou du panneau de commandes pour éteindre le projecteur. Le message suivant sera affiché sur l'écran.

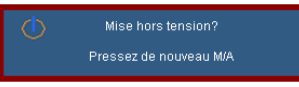

Appuyez sur la touche «  $\Phi$  » pour confirmer, sinon le message disparaît après 15 secondes. Lorsque vous appuyez sur la touche «  $\Phi$  » une deuxième fois, le ventilateur va commencer à refroidir le système puis va s'arrêter.

2. Les ventilateurs de refroidissement continuent de fonctionner pendant environ 10 secondes pour finir le cycle de refroidissement et le voyant DEL MARCHE-ARRÊT/VEILLE clignotera en vert. Lorsque le voyant DEL MARCHE-ARRÊT/ VEILLE s'allume en orange, cela signifie que le projecteur est entré en mode Veille.

Si vous souhaitez rallumer le projecteur, vous devrez attendre jusqu'à ce que le projecteur ait terminé le cycle de refroidissement et qu'il soit passé en mode Veille. Une fois en mode Veille, pressez simplement le bouton «  $\bigcup$  » pour redémarrer le projecteur.

- 3. Débranchez le cordon d'alimentation de la prise de courant et du projecteur.
- 4. N'allumez pas le projecteur tout de suite après l'avoir mis hors tension.

### **Voyant d'avertissement**

Lorsque les voyants d'avertissement (voir ci-dessous) s'allument, le projecteur s'éteindra automatiquement:

- Le voyant « LAMPE » est éclairé en rouge et le voyant « MARCHE-ARRÊT/VEILLE » clignote en orange.
- Le voyant « TEMP » est éclairé en rouge et le voyant « MARCHE-ARRÊT/VEILLE » clignote en orange. Ceci indique que le projecteur a surchauffé. Dans des conditions normales, le projecteur se rallumera une fois quil sera refroidi.
- Le voyant « TEMP » clignote en rouge et le voyant « MARCHE-ARRÊT/VEILLE » clignote en orange.

Débranchez le cordon d'alimentation du projecteur, attendez 30 secondes et réessayez. Si le voyant d'avertissement s'allume de nouveau, contactez votre centre de service le plus proche pour de l'aide.

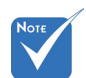

 Contactez le centre de réparation le plus proche si le projecteur affiche ces symptômes. Référezvous aux pages 70-71 pour plus d'informations.

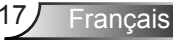

### <span id="page-17-0"></span>**Réglage de l'image projetée**

### **Réglage de la hauteur du projecteur**

*Le projecteur est équipé d'un pied élévateur pour régler la hauteur de l'image.*

- 1. Repérez le pied réglable que vous souhaitez régler sous le projecteur.
- 2. Tournez la bague de réglage vers la droite pour faire monter le projecteur ou dans le sens inverse pour le faire descendre. Répéter l'opération avec les autres pieds si besoin.

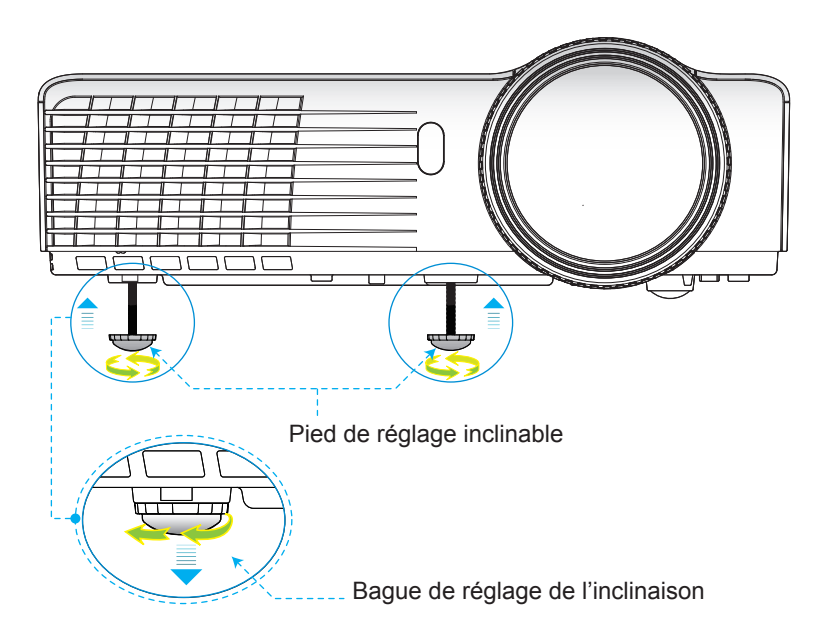

### **Réglage de la mise au point du projecteur**

<span id="page-18-0"></span>Pour régler la mise au point de l'image, faites pivoter l'anneau de mise au point jusqu'à ce que l'image soit nette.

- Séries XGA : le projecteur peut effectuer la mise au point entre 2,46 et 3,61 pieds (entre 0,75 et 1,10 mètres).
- Séries WXGA : le projecteur peut effectuer la mise au point entre 2,56 et 3,70 pieds (entre 0,78 et 1,13 mètres).

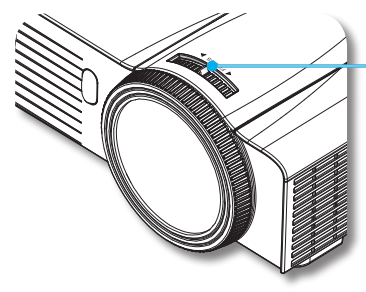

Bague de réglage de la focale

<sup>=</sup>rancais

### **Réglage de la taille de l'image projetée**

- Séries XGA : Taille de l'image projetée entre 1,50 et 2,18 mètres (de 59'' à 86'').
- Séries WXGA : Taille de l'image projetée entre 1,75 et 2,49 mètres (de 69'' à 98'').

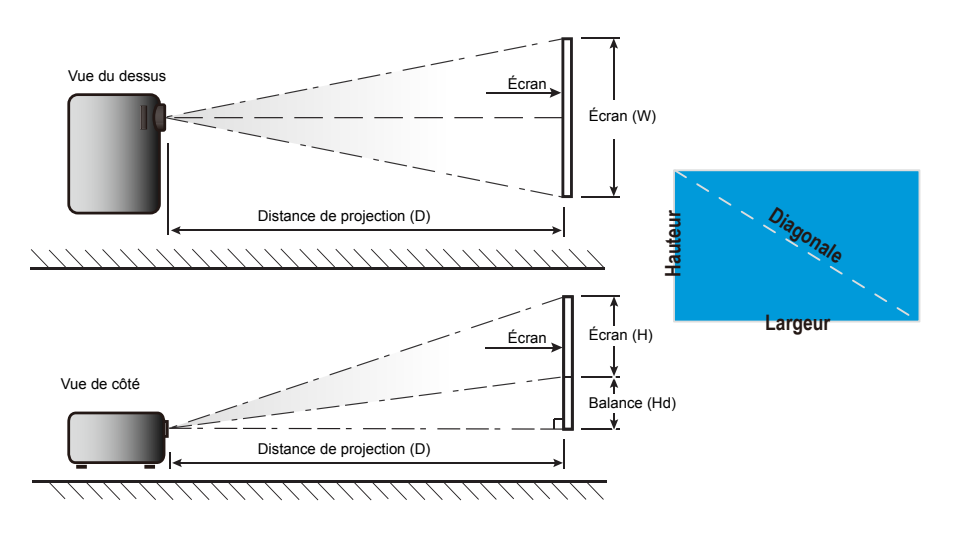

*XGA*

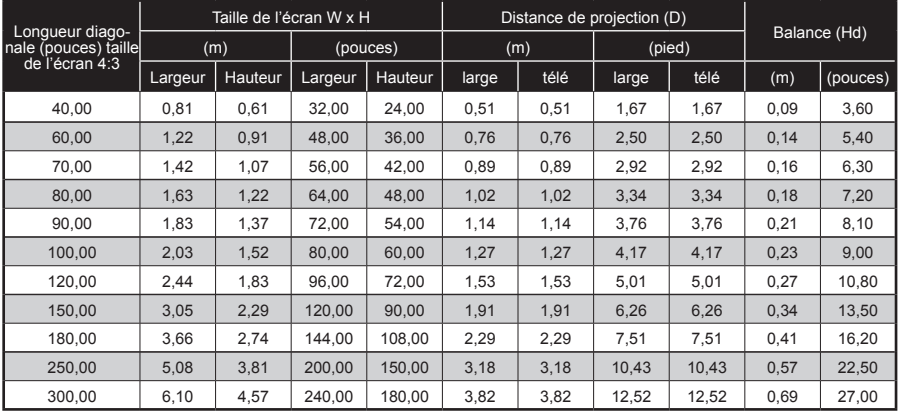

### *WXGA*

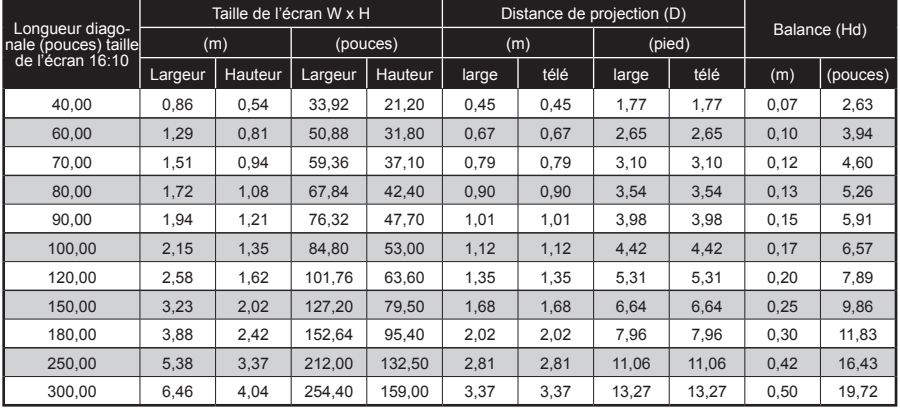

Ce tableau est à but informatif seulement.

### <span id="page-20-0"></span>**Panneau de commandes et télécommande**

**Panneau de commandes**

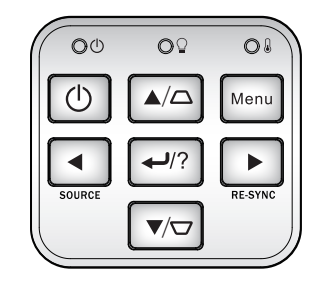

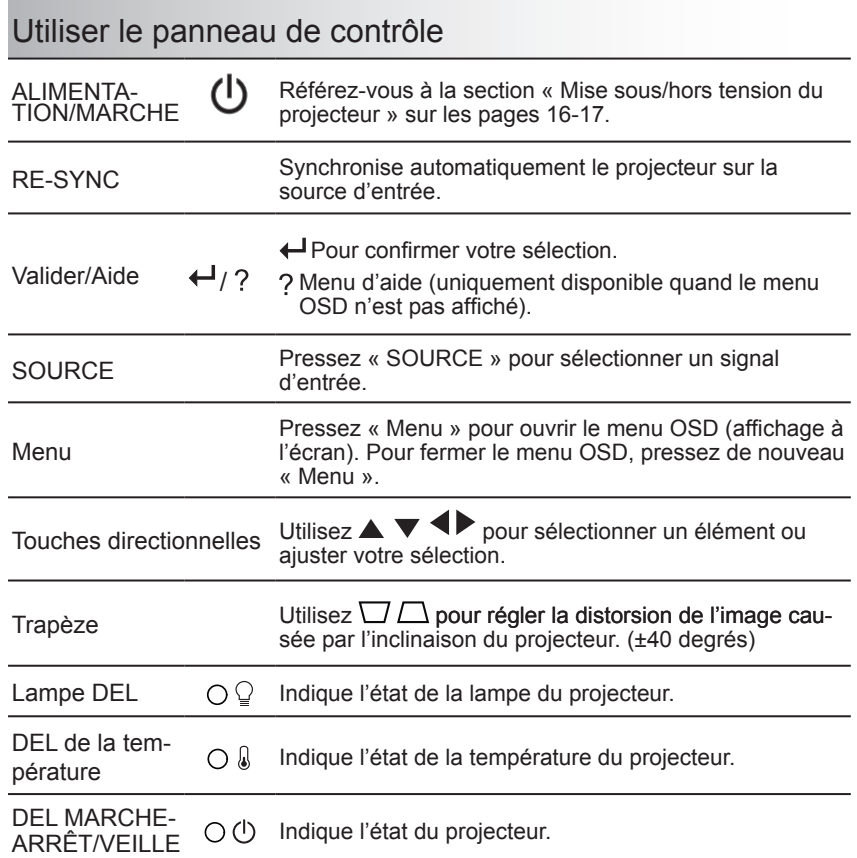

21 Français

### **Télécommande**

### Utiliser la télécommande

<span id="page-21-0"></span>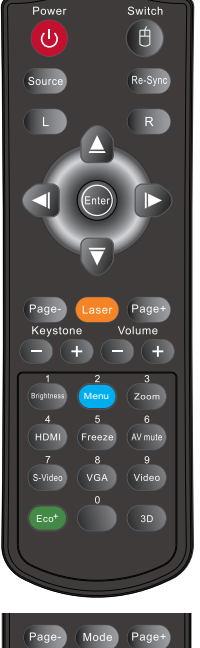

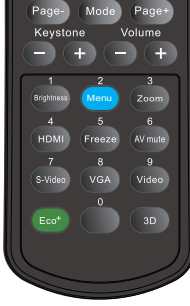

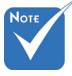

 L'interface dépend des spécifications du modèle.

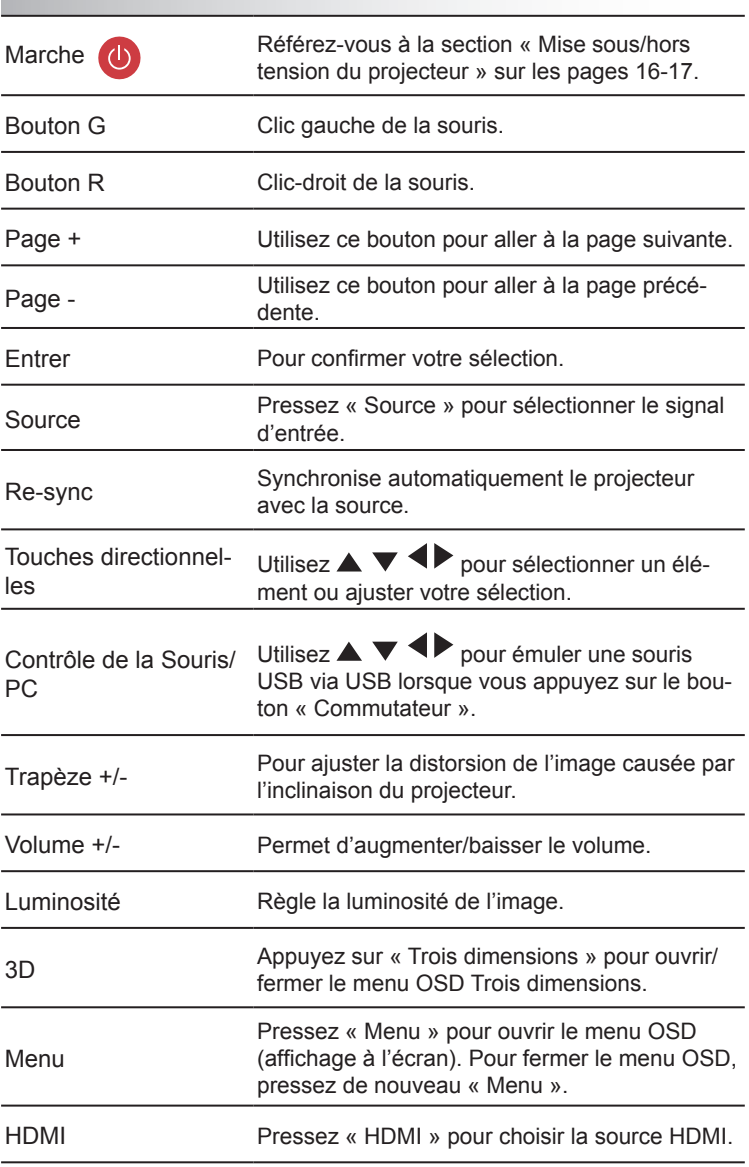

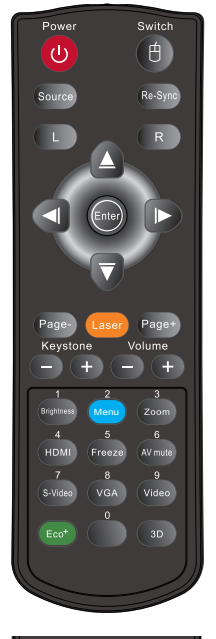

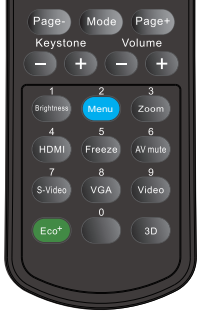

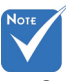

 Sourdine AV : économise jusqu'à 70% de a consommation lorsque Sourdine AV est appliquée.

### Utiliser la télécommande

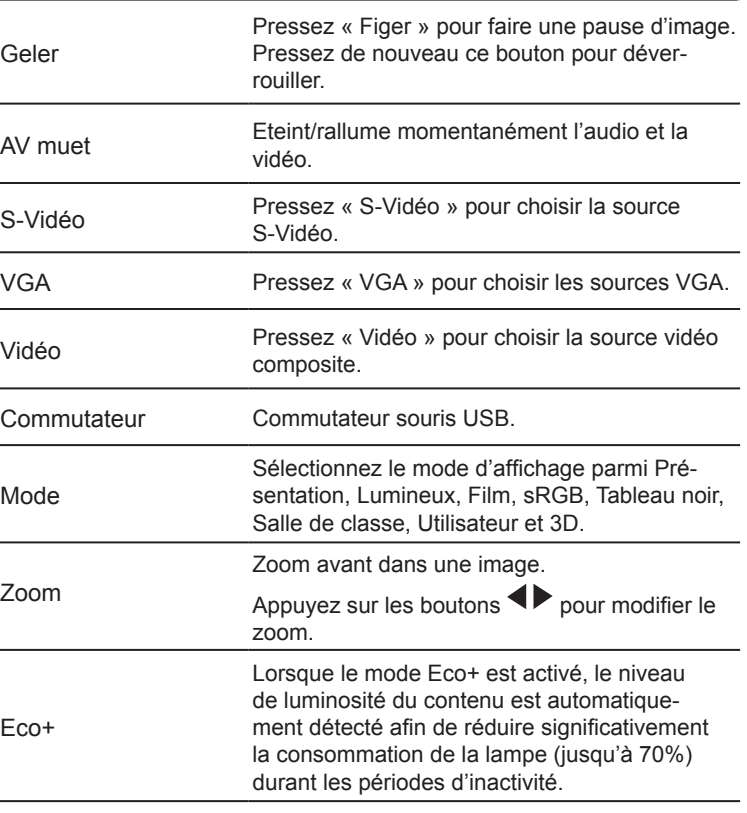

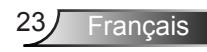

### Utiliser le menu AIDE

La fonction AIDE facilite l'installation et l'utilisation.

 Appuyez sur la touche « ? » sur le panneau de commande pour ouvrir le menu Aide.

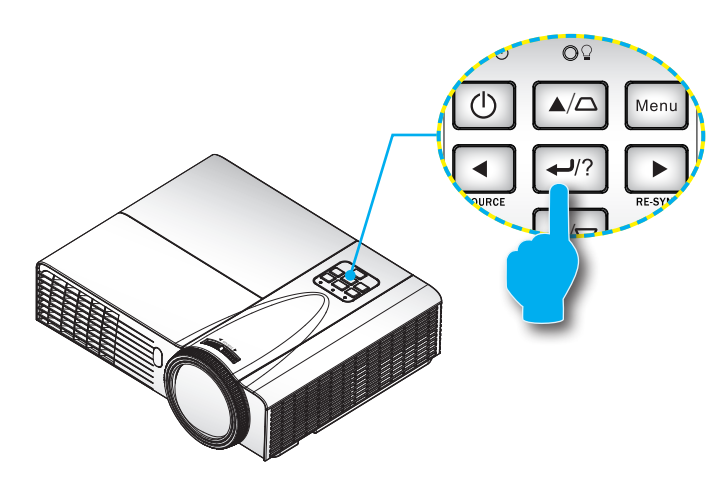

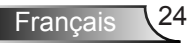

Le bouton du menu d'aide fonctionne seulement lorsqu'aucune source d'entrée n'est détectée.

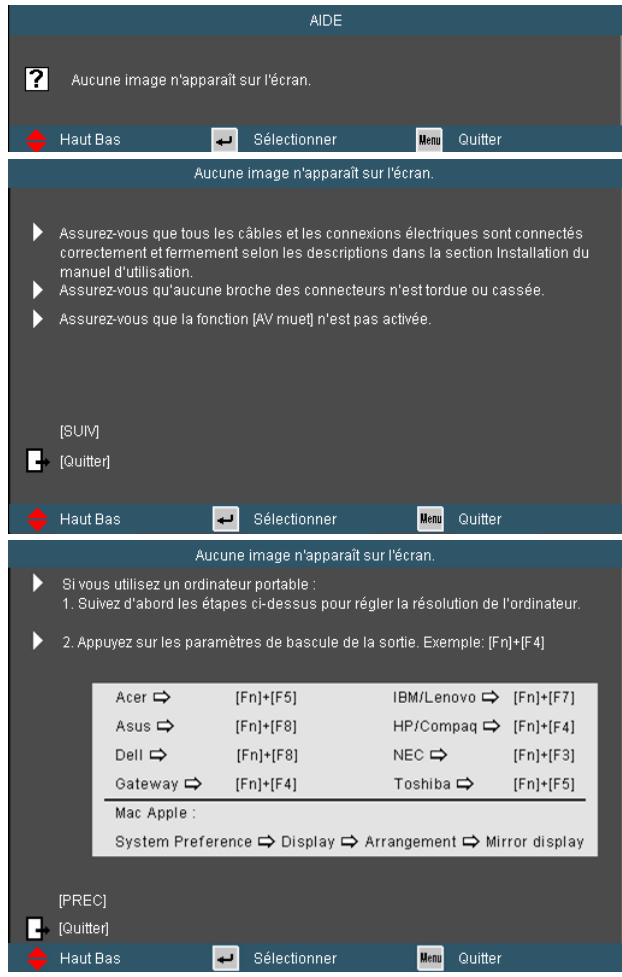

Si une source d'entrée est détectée et que vous pressez le bouton d'aide, les pages suivantes apparaîtront pour vous aider à corriger les problèmes.

Francais

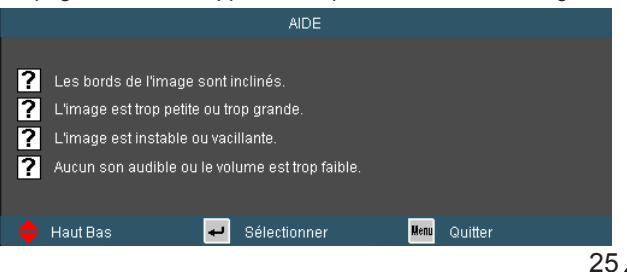

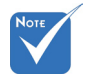

 Référez-vous à la section « Dépannage » sur les pages 55-59 pour plus de détails.

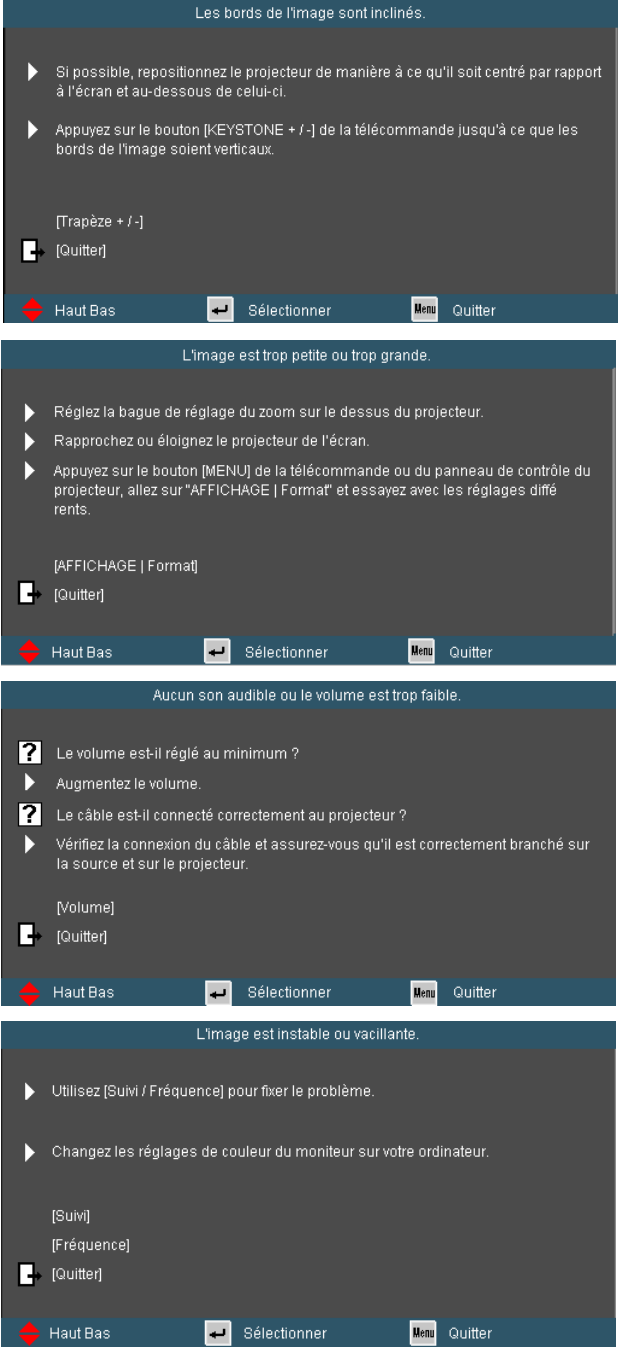

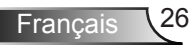

### <span id="page-26-0"></span>**Menus d'affichage à l'écran**

*Le projecteur possède des menus d'affichage à l'écran qui vous permettent de faire des réglages d'image et de modifier de nombreux paramètres. Le projecteur détecte automatiquement la source.*

### **Comment procéder**

- 1. Pour ouvrir le menu OSD, pressez le bouton « Menu » sur la télécommande ou sur le panneau de commandes du projecteur.
- 2. Lorsque l'OSD s'affiche, utilisez les boutons  $\blacklozenge$  pour sélectionner un élément dans le menu principal. Lors de la sélection d'une page en particulier, pressez  $\blacktriangledown$  ou « Entrer » pour entrer dans le sous-menu.
- 3. Utilisez les boutons  $\blacktriangle \blacktriangledown$  pour sélectionner l'élément souhaité et changez le réglage avec les boutons  $\blacklozenge$ .
- 4. Sélectionnez l'élément suivant à régler dans le sous-menu et réglez comme décrit ci-dessus.
- 5. Pressez « Entrer » pour confirmer et l'écran retournera au menu principal.
- 6. Pour quitter, pressez de nouveau « MENU ». Le menu OSD disparaîtra et le projecteur enregistrera automatiquement les nouveaux paramètres.

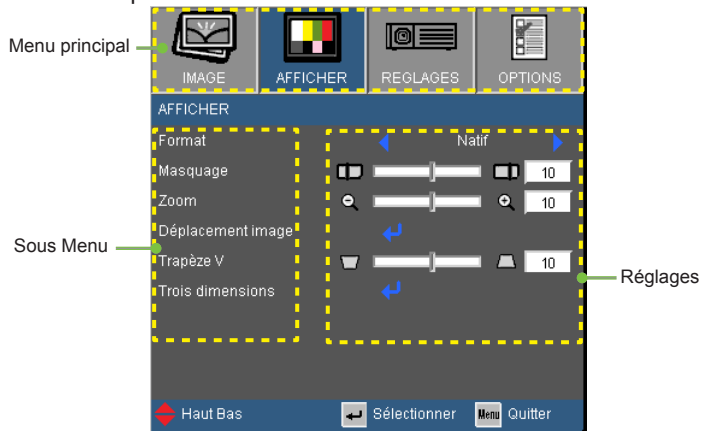

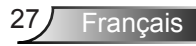

### **Arborescence du menu**

<span id="page-27-0"></span>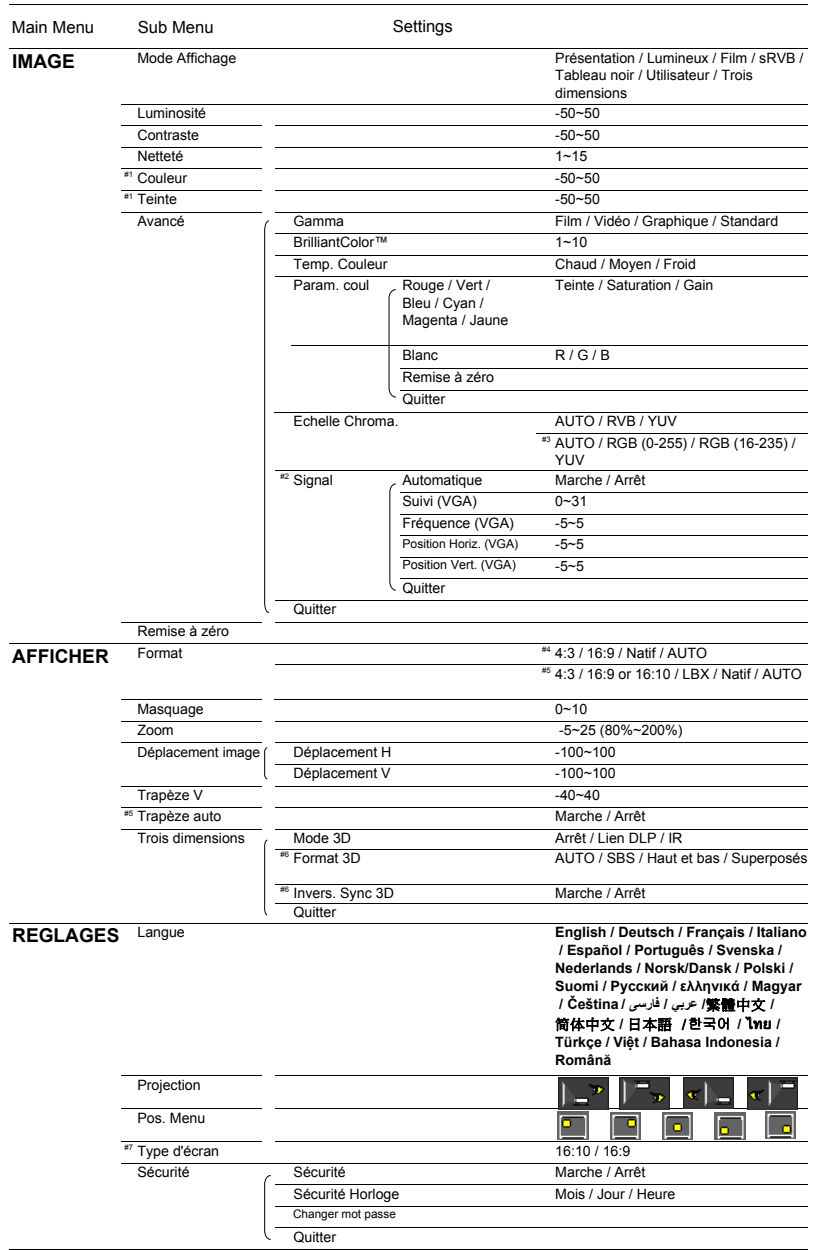

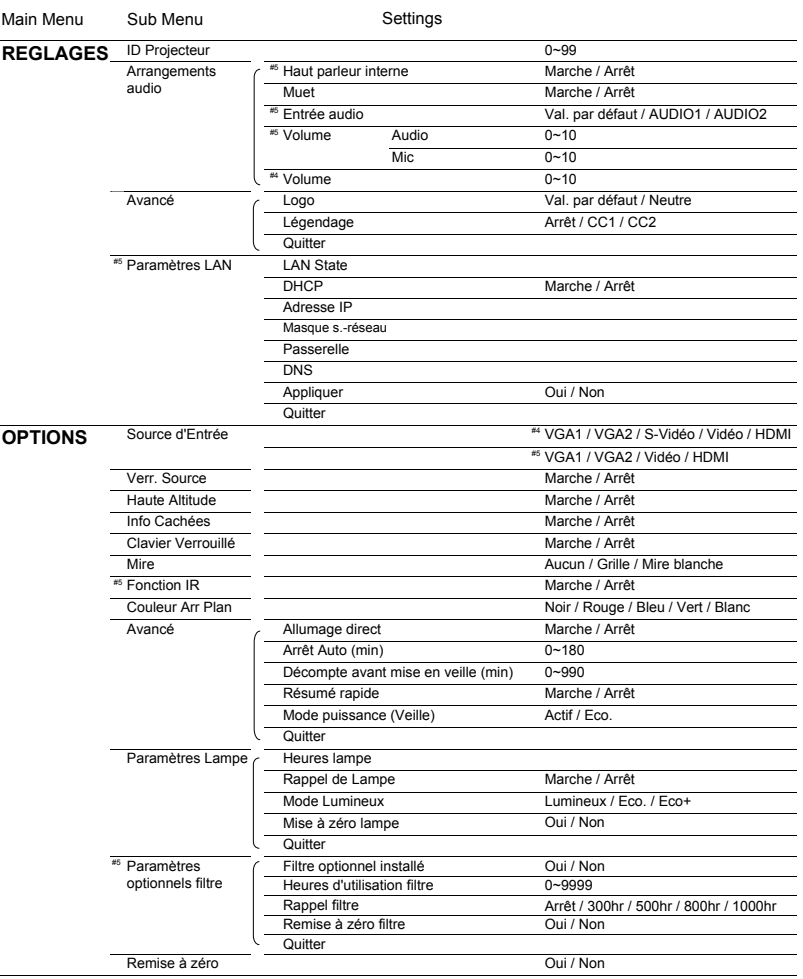

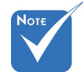

- Veuillez noter que le menu à l'écran (OSD) peut varier selon le type de signal sélectionné et le modèle du projecteur en votre possession.
- (#1) « Couleur » et « Teinte » sont disponibles uniquement en mode Vidéo.
- $(*)$  (#2) « Signal » est disponibles uniquement en signal analogique VGA (RGB).
- (#3) Uniquement pour les sources HDMI.
- $*$  (#4) Uniquement pour les modèles de type A.
- (#5) Uniquement pour les modèles de type B.
- $(*)$  (#6) « Invers. Sync 3D » est uniquement disponible quand la 3D est activée et le mode 3D est uniquement compatible avec les lunettes DLP Link.
- (#7) WXGA uniquement.

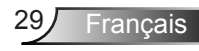

## <span id="page-29-0"></span>*IMAGE*

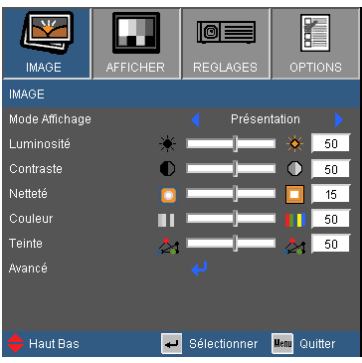

#### Mode Affichage

Il existe de nombreux préréglages usine optimisés pour toute une gamme de types d'images.

- Présentation : Bonne couleur et la luminosité de l'entrée PC.
- Bright : luminosité maximale depuis l'entrée PC.
- Film : Pour le home cinéma.
- sRGB : Couleurs précises standardisées.
- Tableau noir : Ce mode est à sélectionner pour obtenir les meilleurs paramétrages de couleurs lorsque la projection a lieu sur un tableau (vert).
- Utilisateur : réglages personnalisé par l'utilisateur.
- Trois dimensions : Réglage recommandé en mode 3D. Tous les réglages postérieurs effectués par l'utilisateur en mode 3D seront sauvegardés dans ce mode pour la prochaine fois.

#### Luminosité

Règle la luminosité de l'image.

- $\triangleright$  Appuyez sur  $\triangleleft$  pour assombrir l'image.
- $\triangleright$  Appuyez sur  $\triangleright$  pour éclaircir l'image.

#### **Contraste**

Francais \30

Le contraste contrôle le degré de différence entre les zones les plus claires et les plus sombres de l'image.

- Appuyez sur  $\blacktriangleleft$  pour baisser le contraste.
- Appuyez sur  $\triangleright$  pour augmenter le contraste.

### Netteté

Règle la netteté de l'image.

- Appuyez sur  $\blacktriangle$  pour baisser la netteté.
- Appuyez sur  $\triangleright$  pour augmenter la netteté.

#### Couleur

Règle une image vidéo depuis le noir et blanc jusqu'à des couleurs pleinement saturées.

- $\triangleright$  Appuyez sur  $\triangleleft$  pour baisser la saturation des couleurs de l'image.
- $\triangleright$  Appuyez sur pour augmenter la saturation des couleurs de l'image.

#### **Teinte**

Règle la balance des couleurs du rouge et du vert.

- Appuyez sur  $\triangleleft$  pour augmenter la quantité de vert dans l'image.
- Appuyez sur pour augmenter la quantité de rouge dans l'image.

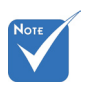

 Les fonctions « Couleur » et « Teinte » sont disponibles uniquement dans le mode Vidéo.

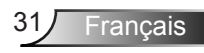

## <span id="page-31-0"></span>*IMAGE | AVANCÉ*

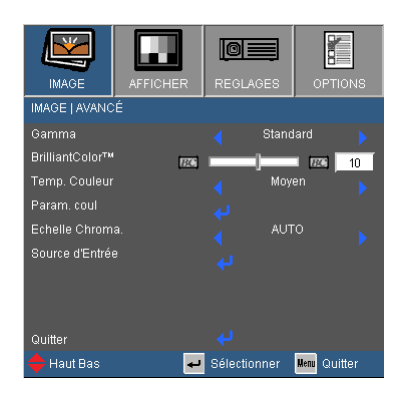

#### Gamma

Ceci vous permet de choisir une table degamma qui a été ajustée pour vous procurer la meilleure qualité d'image pour l'entrée.

- Film : pour le home cinéma.
- Vidéo : pour la source vidéo ou TV.
- Graphique : pour la source image.
- Standard : Pour la source ordinateur ou PC.

#### BrilliantColor™

Ce paramètre réglable utilise un nouvel algorithme de traitement des couleurs et des améliorations au niveau du système pour permettre une luminosité plus importante en fournissant des couleurs vraies et dynamiques dans l'image. Les valeurs peuvent aller de « 0 » à « 10 ». Si vous préférez une image plus lumineuse, réglez vers le paramètre maximal. Pour une image plus douce et plus naturelle, réglez vers le paramètre minimal.

#### Temp. Couleur

S'il est réglé sur une température froide, l'image semble plus bleu. (tons froids)

S'il est réglé sur une température chaude, l'image semble plus rouge. (tons chauds)

#### Param. Coul

Pressez **J** dans le menu suivant comme ci-dessous puis utilisez

 $\blacktriangle$  ou  $\nabla$  pour choisir l'élément.

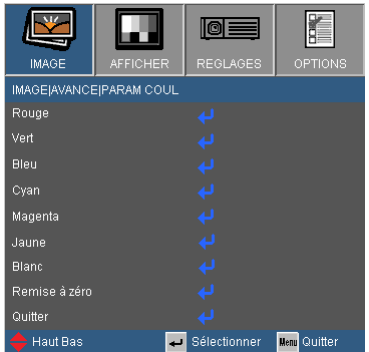

 $\triangleright$  Rouge/Vert/Bleu/Cvan/Magenta/Jaune : Utilisez  $\triangleleft$  ou  $\triangleright$  pour sélectionner la teinte, la saturation et le gain des couleurs.

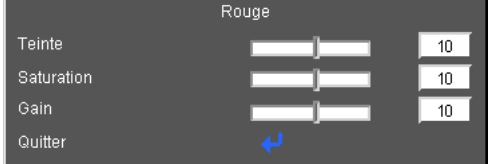

Blanc : Utilisez  $\triangleleft$  ou  $\triangleright$  pour sélectionner rouge, vert et bleu.

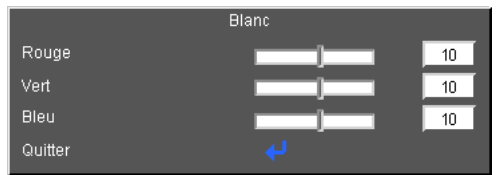

▶ Remise à zéro: Choisir « Oui » pour revenir aux paramètres d'ajustement des couleurs d'usine.

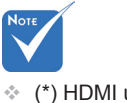

ment.

### (\*) HDMI unique-

#### Échelle chroma.

Sélectionnez un type de matrice de couleur approprié parmi AUTO, RGB, RGB (0-255)(\*), RGB (16-235)(\*) ou YUV.

#### Remise à zéro

Choisissez « Oui » pour réinitialiser les paramètres d'affichage de tous les menus aux valeurs d'usine par défaut.

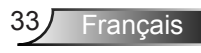

## <span id="page-33-0"></span>*IMAGE | Avancé | Signal (RGB)*

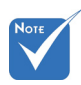

 « Signal » est disponibles uniquement en signal analogique VGA (RGB).

#### **Automatique**

Sélectionne automatiquement le signal. Si vous utilisez cette fonction, les éléments Phase et Fréquence seront grisés, et si Signal n'est pas réglé sur automatique, les éléments Phase et Fréquence seront réglables manuellement par l'utilisateur et sauvegardés pour le prochain redémarrage du projecteur.

lo⊞

Arrât

Sélectionner Mem Quitter

 $\overline{10}$ 

1Ū

IMAGE LAVANCÉ I Signal **AUTOMATIQUE** 

 $\sigma_{\rm mdd}$ 

Quitte Haut Bas

Fréquence

Position Horiz Position Vert.

Suivi

Synchronise le temps de l'affichage écran avec la carte graphique. Si l'image semble instable ou scintille, utilisez cette fonctionnalité pour corriger le problème.

#### Fréquence

Modifie la fréquence des données d'affichage pour correspondre à la fréquence de la carte graphique de votre ordinateur. N'utilisez cette fonction que si l'image semble papilloter verticalement.

#### Position Horiz.

- Appuyez sur  $\triangleleft$  pour déplacer l'image vers la gauche.
- Appuyez sur pour déplacer l'image vers la droite.

#### Position Vert.

- Appuyez sur  $\blacktriangleleft$  pour déplacer l'image vers le bas.
- Appuyez sur pour déplacer l'image vers le haut.

## <span id="page-34-0"></span>*AFFICHER*

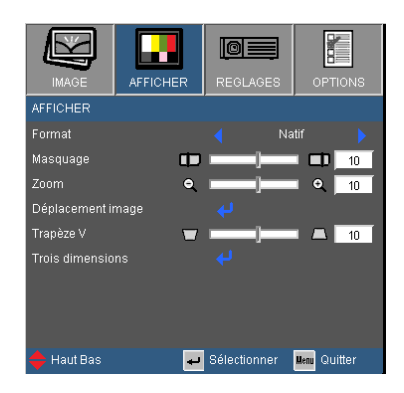

### Format

Utilisez cette fonction pour choisir le format d'image souhaité.

#### *XGA*

- 4:3 : Ce format est pour des sources d'entrée 4 x 3.
- ▶ 16:9 : ce format est pour les entrées sources 16x9 telles que la télé HD et les DVD prévus pour les écrans larges.
- Natif : Ce format affiche l'image originale sans aucune mise à l'échelle.
- AUTO : sélectionne automatiquement le format d'affichage approprié.

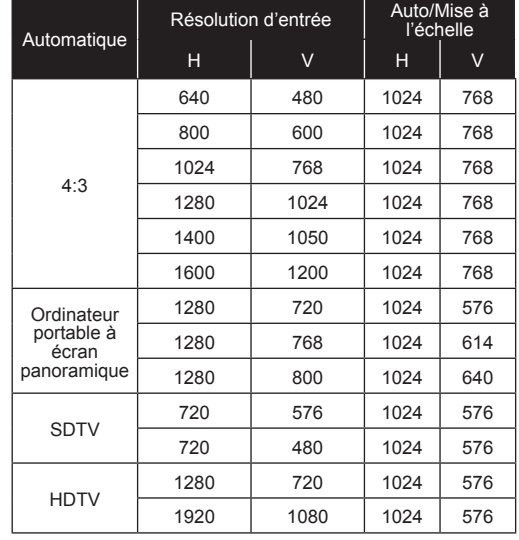

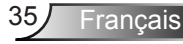

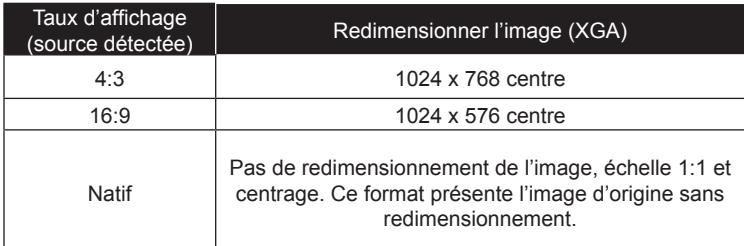

*WXGA*

- 4:3 :Ce format est pour des sources d'entrée 4x3.
- 16:9 : ce format est pour les entrées sources 16x9 telles que la télé HD et les DVD prévus pour les écrans larges.
- ▶ 16:10 : ce format est pour les entrées sources 16x10, comme les ordinateurs portables à écran large.
- LBX : Ce format est destiné à la source de boite à lettre 16x9, et pour les utilisateurs qui utilisent un objectif externe 16x9 pour afficher le format d'image 2.35:1 avec une résolution complète.
- Natif : Ce format affiche l'image originale sans aucune mise à l'échelle.
- AUTO : Sélectionne automatiquement le format d'affichage approprié.

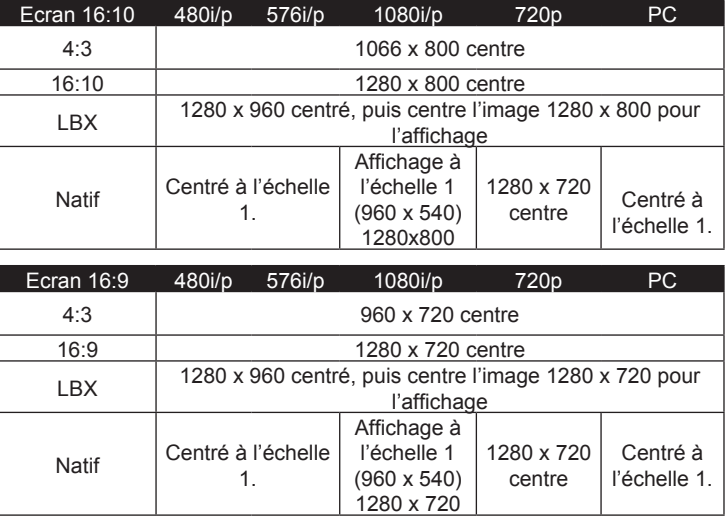

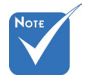

 16:9 ou 16:10 dépend du paramètre « Type d'écran ».
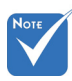

 Chaque E/S possède différent réglage de « Masquage ». « Masquage » et « Zoom » ne peuvent pas fonctionner simultanément.

#### Masquage

La fonction Masquage permet d'éliminer les bruits dans une image vidéo. La fonction Masquage permet d'éliminer le bruit de codage vidéo sur le bord de la source vidéo.

Zoom

- Appuyez sur  $\blacktriangleleft$  pour réduire la taille d'une image.
- Appuyez sur  $\triangleright$  pour agrandir une image sur l'écran de projection.

#### Déplacement image

- Pressez **J** dans le menu suivant comme ci-dessous puis utilisez  $\blacktriangle$  ou  $\nabla$  pour choisir l'élément.
	- $\triangleright$  H : Utilisez  $\triangleleft$  ou  $\triangleright$  pour déplacer l'image projetée horizontalement.
	- $\triangleright \vee$  : Utilisez  $\triangleleft$  ou  $\triangleright$  pour déplacer l'image projetée verticalement.

#### Trapèze V

Appuyez sur  $\triangleleft$  ou  $\triangleright$  pour régler la distorsion verticale de l'image. Si l'image a une forme de trapèze, cette option peut vous aider à la rendre plus rectangulaire.

#### Trapèze auto (\*)

Ajuste automatiquement la distorsion verticale de l'image.

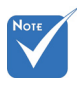

B.

 (\*) Uniquement pour les modèles de type

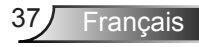

## *AFFICHER | Trois dimensions*

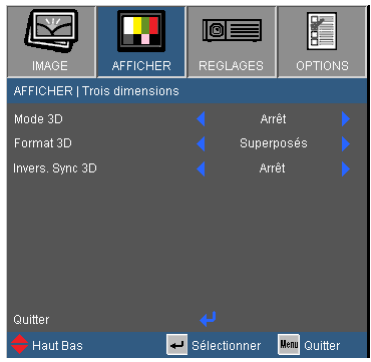

#### Mode 3D

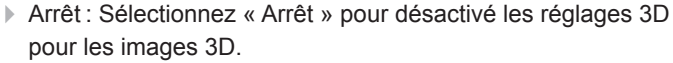

- DLP Link : Sélectionnez « DLP Link » pour utiliser des réglages optimisés pour les images 3D DLP Link.
- IR  $(*)$ : Sélectionnez « IR » afin d'utiliser des paramètres optimisés pour les images 3D à base d'IR.

#### Format 3D

- Auto : Lorsqu'un signal d'identification 3D est détecté, le format 3D est automatiquement sélectionné.
- SBS : Utilisez ce mode pour les contenus 3D au format « Sideby-side ».
- ▶ Haut et bas : Utilisez ce mode pour les contenus 3D au format « Haut et bas ».
- Trame séquentielle : Utilisez ce mode pour les contenus 3D au format « Trame séquentielle ».

#### Invers. Sync 3D

- Appuyez sur le bouton « Marche » pour inverser le contenu de l'image à gauche et à droite.
- Appuyez sur « Arrêt » pour afficher le contenu par défaut de l'image.

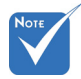

 Les fonctions « IR » varient en fonction des modèles.

 « Invers. Sync 3D » est uniquement disponible quand la 3D est activée et le mode 3D est uniquement compatible avec les lunettes DLP Link.

Sources 3D compatibles, un contenu 3D et des lunettes 3D actives sont nécessaires pour une visualisation en 3D.

 Voir page 63 pour connaître les formats 3D supportés.

 (\*) Uniquement pour les modèles de type B.

### *REGLAGES*

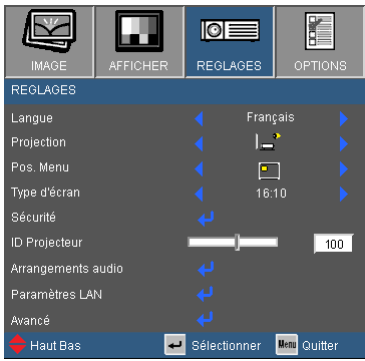

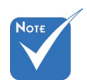

 (\*) dépend du modèle.

#### Langue<sup>(\*)</sup>

Choisissez le menu OSD multilingue. Pressez  $\triangleleft$  ou pour passer au sous-menu puis utilisez les boutons  $\triangle$  ou  $\nabla$  pour sélectionner votre langue préférée. Pressez « Entrer » pour terminer votre sélection.

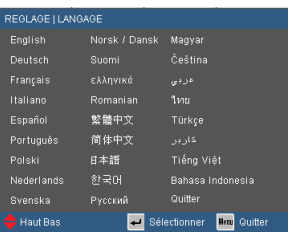

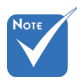

#### Projection

 Le bureau arrière et le plafond arrière doivent être utilisés avec un écran dépoli.

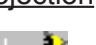

Bureau Avant

c'est la sélection par défaut. l'image est projetée directement sur l'écran.

Bureau Arrière

l'image apparaîtra renversée.

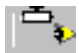

 $\ddot{\bullet}$  Avant Plafond

quand sélectionné, l'image sera affichée à l'envers.

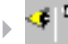

Arrière Plafond

Quand sélectionnée, l'image apparaîtra renversée dans la position à l'envers.

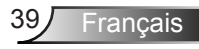

Pos. Menu

Choisissez la position du menu sur l'écran d'affichage.

Type d'écran Choisissez le type d'écran parmi 16:10 ou 16:9.

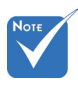

ID Projecteur

 « Type d'écran » est uniquement pour le mode WXGA.

La définition Id peut être configurée par menu (gamme 0-99), et permet à l'utilisateur de contrôler un projecteur unique via RS232. Référez-vous à la page 65-68 pour la liste complète des commandes RS232.

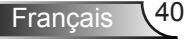

## *REGLAGE | SECURITE*

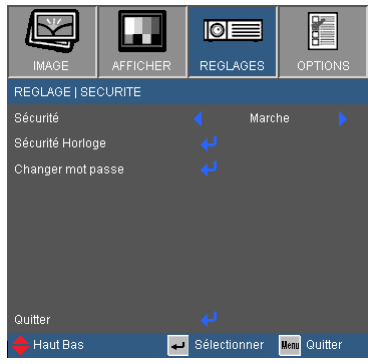

#### Sécurité

- Marche : Choisissez « Marche » pour utiliser la vérification de sécurité lors de la mise sous tension du projecteur.
- Arrêt : hoisissez « Arrêt » pour pouvoir démarrer le projecteur sans mot de passe.

#### Sécurité Horloge

Utilisez cette fonction pour régler la durée d'utilisation du projecteur (Mois/Jour/Heure). Vous devrez saisir à nouveau votre mot de passe lorsque ce délai sera passé.

#### Changer mot passe

- Première fois :
	- 1. Pressez «  $\leftrightarrow$  » pour changer le mot de passe.
	- 2. Le mot de passe doit avoir 4 chiffres.
	- 3. Utilisez les boutons à numéros sur la télécommande pour saisir votre nouveau mot de passe et ensuite pressez « » pour confirmer votre mot de passe.
- Changer mot passe :
	- 1. Pressez «  $\leftrightarrow$  » pour entrer l'ancien mot de passe.
	- 2. Utilisez les boutons à numéros pour entrer votre mot de passe actuel et ensuite pressez « » pour confirmer.
	- 3. Entrez le nouveau mot de passe (4 chiffres) en utilisant les boutons à numéros sur la télécommande et ensuite pressez  $\mathbb{R} \leftarrow \mathbb{R}$  » pour confirmer.

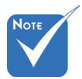

 La valeur par défaut du code du mot de passe est « 1234 » (première fois).

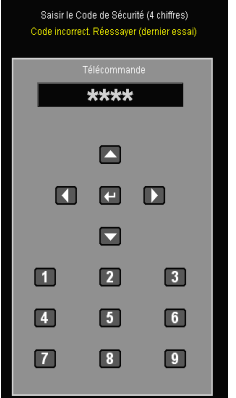

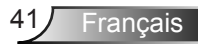

- 4. Entrez une nouvelle fois le nouveau mot de passe et pressez « » pour confirmer.
- **Lorsque vous entrez un mot de passe incorrect 3 fois de suite,** le projecteur s'éteint automatiquement.
- Si vous avez oublié votre mot de passe, veuillez contacter le bureau local pour dépannage.

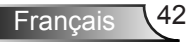

### *REGLAGES | Arrangements audio*

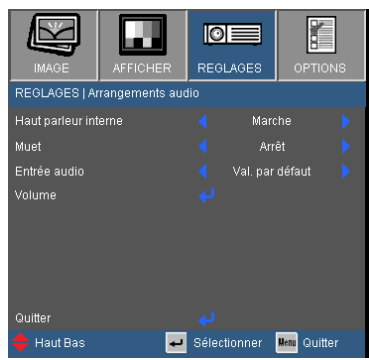

**Francais** 

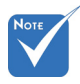

B.

#### Haut parleur interne (\*)

Choisissez « Marche » ou « Arrêt » pour utiliser ou pas le hautparleur interne. (\*) Uniquement pour les modèles de type

#### Muet

- Choisissez « On » pour désactiver le son.
- Choisissez « Off » pour activer le son.

#### Entrée audio (\*)

Les réglages audio par défaut sont sur le panneau arrière du projecteur. Utilisez cette option pour réassigner les entrées audio (1 ou 2) à la source d'image actuelle. Chaque entrée audio peut être assignée à plus d'une source vidéo.

- Val. par défaut.
- Audio 1 : VGA 1 et VGA 2.
- Audio 2 : Vidéo.

#### Volume

Réglez le volume à partir des connecteurs « Audio », « MIC ». (\*)

- Appuyez sur  $\blacktriangleleft$  pour baisser le volume.
- Appuyez sur  $\triangleright$  pour augmenter le volume.

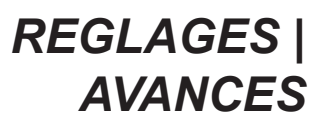

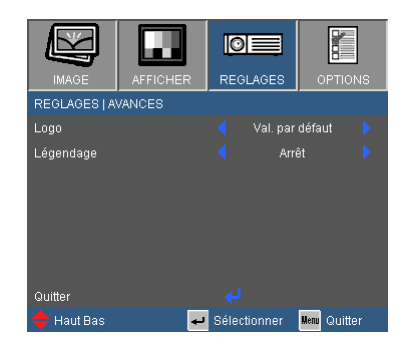

#### Logo

Appuyez sur  $\bigcup$  pour capturer immédiatement une image de l'image actuellement affichée sur l'écran. Si des modifications ont été effectué, elles prendront effet au prochain démarrage du projecteur.

- Val. par défaut : L'écran de démarrage par défaut.
- Neutre : Le logo n'est pas affiché sur l'écran de démarrage.

#### Légendage

Utilisez cette fonction pour sélectionner l'écran de démarrage désiré. Si des changements sont faits, le nouveau réglage ne prendra effet que la prochaine fois que le projecteur est allumé.

- ▶ Arrêt : Sélectionnez « Arrêt » pour désactiver la fonction de sous-titrage.
- CC1 : Langue CC1 : Anglais Américain.
- CC2 : Langue CC2 (dépend de la chaîne TV de l'utilisateur) : Espagnol, français, portugais, allemand, danois.

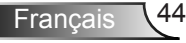

## *REGLAGES | LAN*

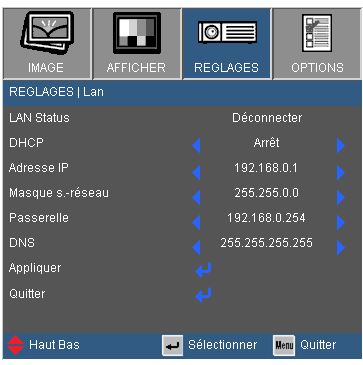

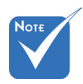

#### LAN Status

DHC<sub>P</sub>

Affiche l'état de connexion du réseau.

 « AN » est uniquement pour les modèles de Type B.

Utilisez cette fonction pour choisir l'écran de démarrage voulu. Si vous changer de réglage, le nouveau réglage prendra effet lors de la prochaine ouverture lorsque vous quitterez le menu OSD.

- Marche : Assigner automatiquement une adresse IP au projecteur depuis le serveur DHCP externe.
- Arrêt : Assigner manuellement une adresse IP.

#### Adresse IP

Affiche une adresse IP.

#### Masque s.-réseau

Affiche un numéro de masque de sous-réseau.

#### Passerelle

Affiche la passerelle par défaut du réseau connecté au projecteur.

#### DNS

Affiche le numéro DNS.

#### Appliquer

Pressez « » et choisissez « Oui » pour appliquer la sélection.

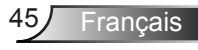

#### **Comment utiliser un navigateur web pour contrôler votre projecteur**

1. Activer DHCP permet au serveur DHCP d'assigner automatiquement une adresse IP, ou d'entrer manuellement les **informations réseau requises.**<br>REGLAGEI RÉSEAU

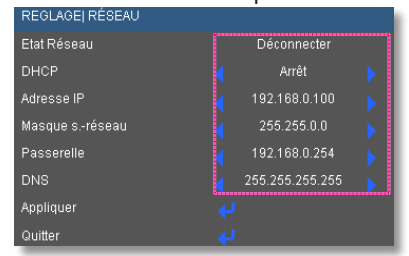

- 2. Puis choisissez appliquer et pressez sur le bouton « $\Box$ » pour terminer le processus de configuration.
- 3. Lancez votre navigateur web et saisissez l'adresse IP indiquée dans le menu LAN de l'écran OSD, la page web s'affichera comme illustré ci-dessous :

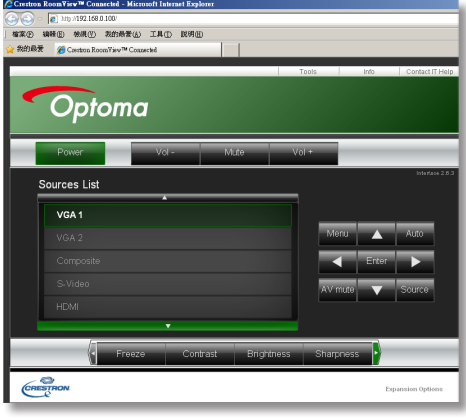

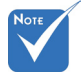

 Lorsque vous utilisez l'adresse IP du projecteur, vous ne pouvez pas vous connecter à votre serveur de services. 4. Les limitations suivantes s'appliquent en termes de longueur (caractères spéciaux et espace compris) dans l'onglet [outils]:

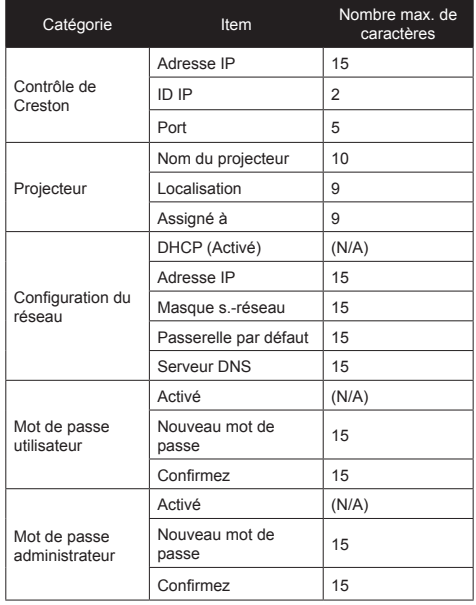

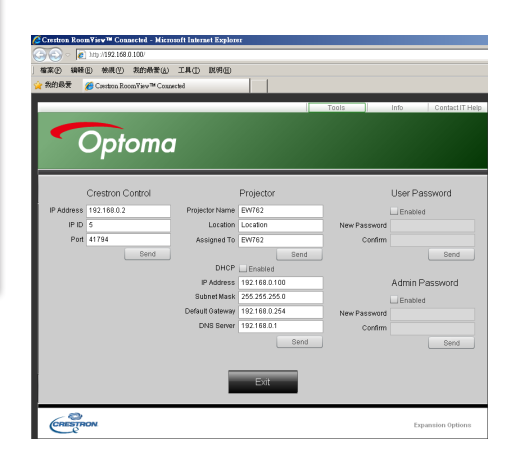

#### *Lorsque vous établissez une connexion directe entre votre ordinateur et le projecteur*

- Etape 1 : Trouvez une adresse IP (192.168.0.100) depuis la fonction LAN du projecteur. Adresse IP 192.168.0.100
- Etape 2 : Sélectionnez Appliquer et pressez le bouton « Entrer » pour soumettre la fonction ou pressez la touche « Menu » pour quitter.
- Etape 3 : Pour ouvrir Connexions réseaux, cliquez sur **Démarrer**, cliquez sur **Panneau de commandes**, cliquez sur **Réseau et connexions Internet**, et ensuite cliquez sur **Connexions réseaux**. Cliquez sur la connexion que vous voulez configurez, et ensuite, sous **Tâches réseau** , cliquez sur **Changer les paramètres de cette connexion**.
- Etape 4 : Sur l'onglet **Général**, sous **Cette connexion utilise les éléments suivants**, cliquez sur **Protocole IP (TCP/IP)**, et ensuite cliquez « Propriétés. »

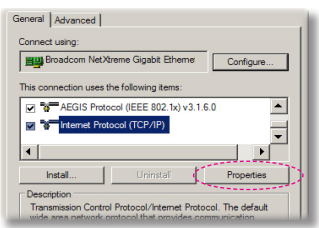

- Etape 5 : Cliquez sur **Utiliser l'adresse IP** suivante, et tapez comme cidessous : *1) Adresse IP : 192.168.0.100 2) Masque de sous-réseau :* 
	- *255.255.255.0*
	- *3) Passerelle par défaut : 192.168.0.254*

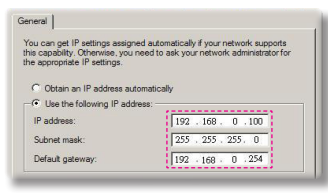

Etape 6 : Pour ouvrir Options Internet, cliquez sur le navigateur IE, cliquez sur Options Internet, cliquez sur **Onglet connexions** et cliquez sur « Paramètres LAN

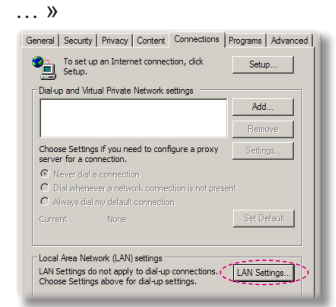

Etape 7 : La boîte de dialogue **Paramètres de réseau local (LAN)** apparaît**,** dans la **Zone du serveur** proxy , annulez la case à cocher **Utiliser un serveur proxy pour votre LAN**, ensuite cliquez le bouton « OK » deux fois.

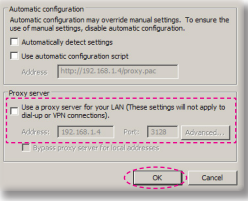

Etape 8 : Ouvrez votre IE et entrez l'adresse IP 192.168.0.100 dans l'URL, puis appuyez sur « Enter ».

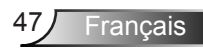

#### **Outil de contrôle Crestron RoomView**

Crestron RoomView™ fournit une station de surveillance centrale pour les systèmes comportant plus de 250 projecteurs sur un seul réseau Ethernet (il est possible d'en avoir plus, le nombre dépend de la combinaison des adresses IP et des ID IP). Crestron RoomView surveille chaque projecteur, y compris le statut en ligne du projecteur, l'alimentation du système, la durée de vie de la lampe, les paramètres réseau et les pannes matérielles, ainsi que tout attribut personnalisé définis par l'administrateur.

L'administrateur peut ajouter, supprimer ou modifier des informations sur la salle, les coordonnées et les événements enregistrés automatiquement par le logiciel pour tous les utilisateurs (voir la figure cidessous).

1. Ecran Principal

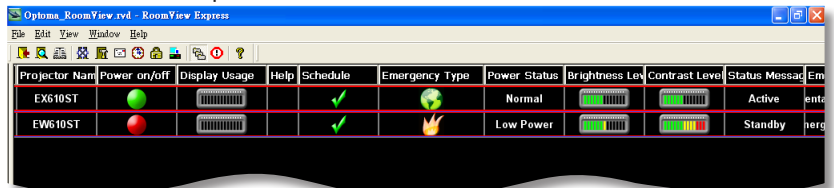

2. Modifier la Salle

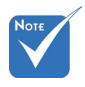

 Le support de Creston RoomView dépend du modèle utilisé.

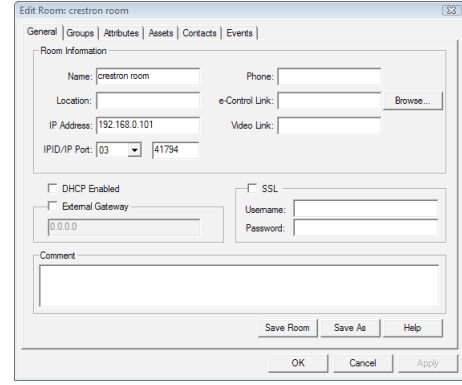

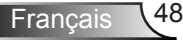

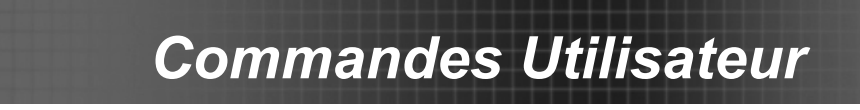

3. Modifier l'attribut

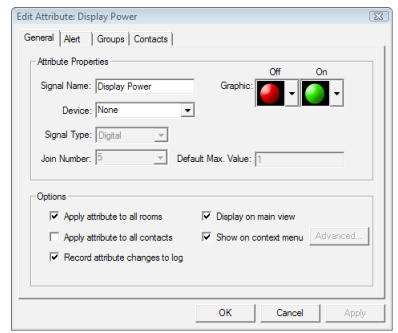

4. Modifier l'événement

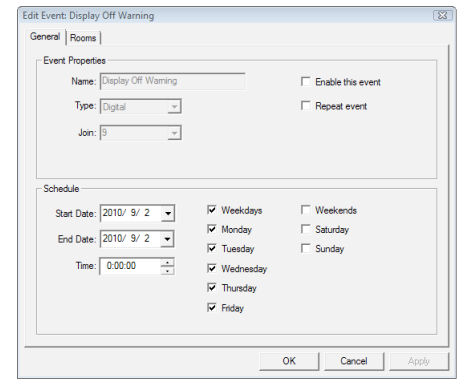

*Pour plus d'informations, veuillez visiter http://www.crestron.com & www.crestron.com/getroomview.*

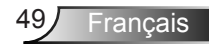

#### 祇園 **Tol: OPTIONS** OPTIONS enurco d'Entrée Arrêt **Verr Source Haute Altitude Arrêt** Clavier Verrouillé Arrêt Info Cachées Arrêt Miro Arrêt Fonction IR Couleur Arr Plan Rouge Avoncó Paramètres Lampe Paramètres optionnels filtre Sélectionner Menu Quitter Haut Bas

#### Source d'Entrée

*OPTIONS*

Utilisez cette option pour activer ou désactiver les source d'entrée. Appuyez sur  $\bigoplus$  pour entrer dans le sous-menu et sélectionnez les sources désirées. Pressez « Entrer » pour terminer votre sélection. Le projecteur ne recherchera pas les entrées désélectionnées.

#### Verr. Source

- Marche : Le projecteur cherchera uniquement au sein des connections source actuelles.
- Arrêt : Le projecteur recherchera d'autres signaux si le signal d'entrée courant est perdu.

#### Haute Altitude

Quand « Marche » est sélectionné, les ventilateurs tourneront plus vite. Cette fonctionnalité est utile dans les régions de haute altitude où l'air est raréfié.

#### Info Cachées

- Marche : Choisissez « Marche » pour masquer les messages d'info.
- Arrêt : Choisissez « Arrêt » pour afficher le message de « recherche ».

#### Clavier Verrouillé

Quand la fonction de verrouillage du clavier est sur « Marche », le panneau de commandes sera verrouillé, toutefois le projecteur peut être utilisé avec la télécommande. En sélectionnant « Arrêt », vous pourrez réutiliser le panneau de commandes.

#### Mire

Affiche un motif de test. Vous pouvez choisir parmi Grille, Motif blanc ou Aucun.

#### Couleur Arr Plan

Utiliser cette fonctionnalité pour afficher un écran « Noir », « Bleu », « Rouge », « Vert » ou « Blanc » quand aucun signal n'est disponible.

#### Fonction IR (\*)

Lorsque cette fonction est sur « Marche », le projecteur peut être commandé par la télécommande à partir d'un récepteur IR. En sélectionnant « Arrêt », vous serez uniquement en mesure d'utiliser les touches du panneau de contrôle.

#### Remise à zéro

Choisissez « Oui » pour réinitialiser les paramètres d'affichage de tous les menus aux valeurs d'usine par défaut.

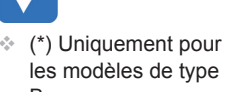

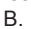

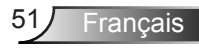

## *OPTIONS | AVANCÉ*

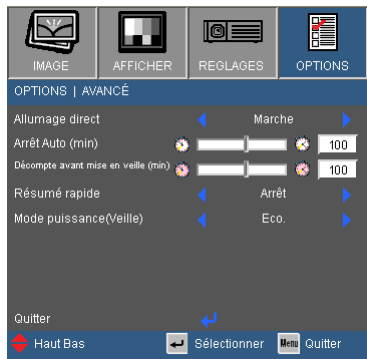

#### Allumage Direct

Choisissez « Marche » pour activer le mode Allumage Direct. Le projecteur sallumera automatiquement lorsquil est fourni de lalimentation secteur, sans avoir à presser sur le bouton «  $\bigcirc$  » sur le panneau de contrôle du projecteur ou de la télécommande.

#### Arrêt Auto (min)

Règle l'intervalle du décompte. Le compte à rebours débutera lorsqu'il n'y a aucun signal envoyé au projecteur. Le projecteur s'éteindra automatiquement une fois le compte à rebours écoulé (en minutes).

#### Décompte avant mise en veille (min)

Règle l'intervalle du décompte. Le compte à rebours débutera / qu'il y ait un signal ou non envoyé au projecteur. Le projecteur s'éteindra automatiquement une fois le compte à rebours écoulé (en minutes).

#### Résumé rapide

- Marche : si le projecteur est éteint de façon accidentelle, cette fonction permet de rallumer instantanément le projecteur, si elle est utilisée dans un délai de 100 secondes.
- Arrêt : le ventilateur va commencer à refroidir le système dès que le projeteur est éteint.

#### Mode Puissance (Veille)

- ▶ Eco. : Choisissez « Eco. » pour réduire encore plus la consommation  $< 0.5 W$ .
- Active : Choisissez « Activé » pour revenir au mode de veille normal et le port de sortie VGA sera activé.

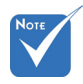

 Lorsque le Mode Puissance (Veille) est réglé sur Eco (< 0,5 W), la sortie VGA, l'Audio passthrough seront désactivés lorsque le projecteur est en mode veille.

## *OPTIONS | Paramètres Lampe*

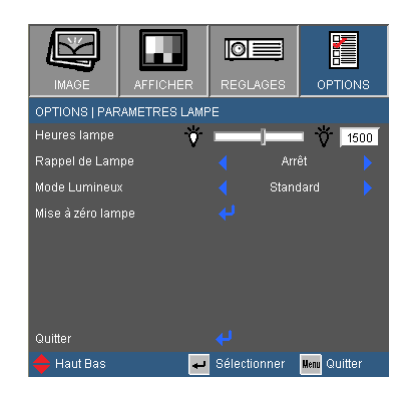

#### Heures lampe

Affiche le temps de projection.

#### Rappel de Lampe

Choisissez cette fonction pour faire apparaître ou masquer le message d'avertissement lorsque le message de changement de lampe s'affiche.

Le message apparaîtra 30 heures avant la fin de sa durée de vie.

#### Mode Lumineux

- LUMINEUX : Choisissez « LUMINEUX » pour augmenter la luminosité.
- Eco. : Choisissez « Eco. » pour atténuer la lampe du projecteur, ce qui baissera la consommation de courant et prolongera la durée de vie de la lampe.
- ▶ Eco+ : Lorsque le mode Eco+ est activé, le niveau de luminosité du contenu est automatiquement détecté afin de réduire significativement la consommation de la lampe (jusqu'à 70%) durant les périodes d'inactivité.

#### Mise à zéro lampe

Pour remettre à zéro le compteur d'heures après un changement de lampe.

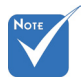

 Lorsque la température ambiante est supérieure à 40°C lors du fonctionnement, le projecteur va automatiquement sélectionner le mode ECO.

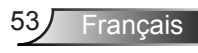

### *OPTIONS | Paramètres optionnels filtre*

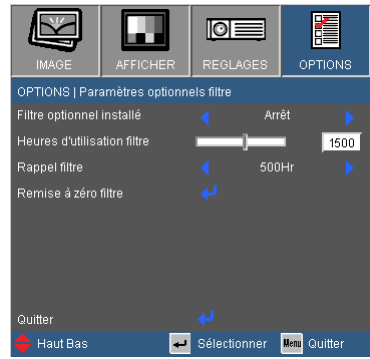

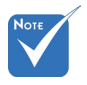

 « Paramètres de filtre optionnel » est uniquement disponible avec les Filtre optionnel installé

Sélectionnez "Oui" pour afficher un message d'avertissement après 500 heures d'utilisation. Sélectionnez "Non" pour désactiver l'affichage des messages d'avertissement.

Heures d'utilisation filtre modèles de type B.

Affiche le temps d'utilisation du filtre.

#### Rappel filtre

Choisissez cette fonction pour afficher ou cacher les messages d'alerte quand le message annonçant le besoin de changer le filtre est affiché. (Réglage par défaut : 500 heures)

#### Remise à zéro filtre

Remise à zéro du filtre à poussière après changement ou nettoyage du filtre à poussière.

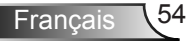

### **Dépannage**

*Si vous avez des problèmes avec le projecteur, référez-vous aux informations suivantes. Si les problèmes persistent, contactez votre revendeur régional ou le centre de service.*

Aucune image n'apparaît à l'écran

- S'assurer que tous les câbles et les connexions électriques sont correctement connectés comme décrit dans la section « Installation ».
- Assurez-vous qu'aucune broche des connecteurs n'est tordue ou cassée.
- Vérifiez si la lampe de projection a été correctement installée. Veuillez vous référer à la section « Remplacement de la lampe ».
- Assurez-vous d'avoir retiré le protège-objectif (optionnel) et que le projecteur est sous tension.
- Assurez-vous que la fonction « AV muet » est bien désactivée.

Image affichée partiellement, en défilement ou incorrecte

- Pressez « Re-Sync » sur la télécommande.
- Si vous utilisez un ordinateur :

Pour Windows 95, 98, 2000, XP, Windows 7 :

- 1. Ouvrez l'icône « Poste de travail », ensuite le dossier « Panneau de configuration » puis double-cliquez sur l'icône « Affichage ».
- 2. Sélectionnez l'onglet « Paramètres ».
- 3. Vérifiez que votre réglage de résolution d'affichage est inférieur ou égal à UXGA (1600 x 1200).
- 4. Cliquez sur le bouton « Propriétés avancées ».

Si le projecteur ne projette toujours pas toute l'image, vous devez également changer l'affichage du moniteur que vous utilisez. Référez-vous aux étapes suivantes.

- 5. Vérifiez que votre réglage de résolution est inférieur ou égal à UXGA (1600 x 1200).
- 6. Sélectionnez le bouton « Changer » sous l'onglet « Moniteur ».

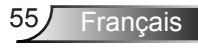

- 7. Cliquez sur « Afficher tous les périphériques ». Ensuite sélectionnez « Types de moniteur standard » sous la boîte SP, choisissez le mode de résolution dont vous avez besoin sous « Modèles ».
- 8. Vérifiez que le réglage de résolution de l'affichage du moniteur est inférieur ou égal à UXGA (1600 x 1200).
- ▶ Si vous utilisez un ordinateur portable :
	- 1. Suivez d'abord les étapes ci-dessus pour régler la résolution de l'ordinateur.
	- 2. Appuyez sur les touches indiquées ci-dessous pour que le fabricant de votre ordinateur portable envoie le signal de l'ordinateur vers le projecteur. Exemple : [Fn]+[F4]

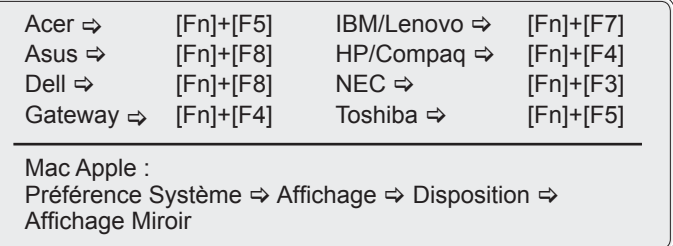

 Si vous avez des difficultés pour changer les résolutions ou si votre moniteur se bloque, redémarrez tout l'équipement, y compris le projecteur.

PL'écran de l'ordinateur portable ou de l'ordinateur Power-Book n'affiche pas de présentation

 Si vous utilisez un ordinateur portable Certains ordinateurs portables peuvent désactiver leurs propres écrans lorsqu'un second appareil d'affichage est utilisé. Chaque machine se réactive d'une façon différente. Référez-vous au manuel de votre ordinateur pour des informations détaillées.

**12** L'image est instable ou vacillante

- Utilisez « Suivi » pour fixer le problème. Reportez-vous à la page 34 pour plus d'informations.
- Changez les paramètres de couleur du moniteur sur votre ordinateur.

L'image comporte une barre verticale vacillante

- Utilisez « Fréquence » pour effectuer le réglage. Reportez-vous à la page 34 pour plus d'informations.
- Vérifiez et reconfigurez le mode d'affichage de votre carte graphique pour la rendre compatible avec le projecteur.

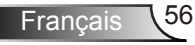

#### **PL**'image est floue

- Assurez-vous d'avoir retiré le protège-objectif (optionnel).
- Réglez la bague de variation de la focale sur l'objectif du projecteur.
- Assurez-vous que l'écran de projection se trouve à la bonne distance. Reportez-vous à la page 19-20.

L'image est étirée lors de l'affichage d'un DVD 16:9

- Lorsque vous regardez un DVD anamorphosique ou un DVD 16:9, le projecteur affichera la meilleure image au format 16:9 lorsque le mode d'affichage du projecteur est réglé sur 16:9 dans l'OSD.
- Si vous regardez un DVD au format 4:3, veuillez changer le format pour 4:3 dans l'OSD du projecteur.
- Si l'image est encore agrandie, vous devez aussi régler le format d'image en vous référant à ce qui suit :
- Veuillez configurer le format d'affichage pour un rapport d'aspect 16:9 (large) sur votre lecteur DVD.

#### PL'image est trop petite ou trop large

- Rapprochez ou éloignez le projecteur de l'écran.
- Pressez sur le bouton « Menu » de la télécommande ou du panneau de commandes du projecteur, allez sur « AFFICHER Format » et essayez avec desréglages différents.

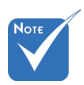

 L'utilisation de Keystone n'est pas recommandée.

#### **7** Image has slanted sides

- If possible, reposition the projector so that it is horizontally centered on the screen and below the bottom of the screen.
- Appuyez sur le bouton « Keystone +/-» de la télécommande or appuyez sur «  $\Box$  /  $\Box$  » sur le projecteur, jusqu'à ce que les côtés de l'image soient verticaux.

#### **7** L'image est renversée

 $\triangleright$  Sélectionnez « REGLAGES  $\rightarrow$  Projection » dans l'OSD et réglez la direction de projection.

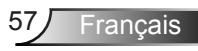

#### Le projecteur ne répond plus aux contrôles

- Si possible, éteignez le projecteur puis débranchez le cordon d'alimentation et attendez au moins 60 secondes avant de reconnecter l'alimentation.
- Vérifiez que « Clavier Verrouillé » n'est pas activé en essayant d'utiliser la télécommande avec le projecteur.

#### **7** La lampe grille ou émet un claquement

 Quand la lampe atteint la fi n de sa durée de vie, elle grillera, éventuellement avec un fort bruit de claquage. Si cela arrive, le projecteur ne se rallumera pas tant que le module de lampe n'est pas remplacé. Pour remplacer la lampe, suivez les procédures qui figurent dans la section « Remplacement de la lampe » en pages 60-61.

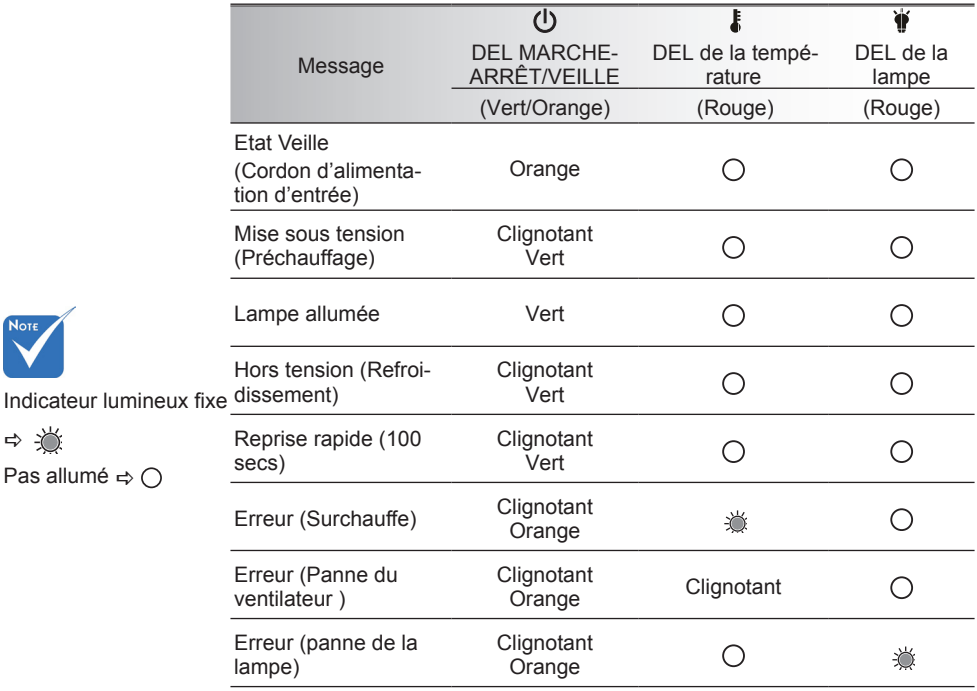

#### Message de DEL d'éclairage

\* Le voyant DEL ARRET-MARCHE/VEILLE est allumé lorsque l'affichage à l'écran (OSD) apparaît et s'éteint lorsque l'affichage à l'écran (OSD) disparaît.

 $\Rightarrow$   $\Rightarrow$ 

#### **7** Messages à l'écran

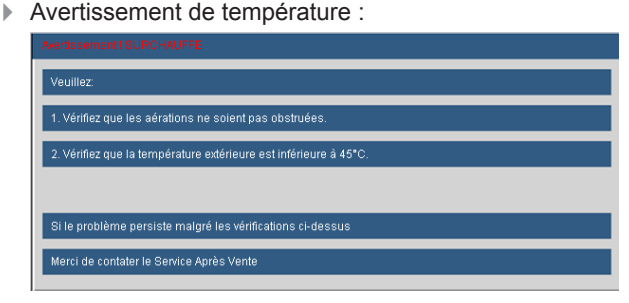

Panne du ventilateur :

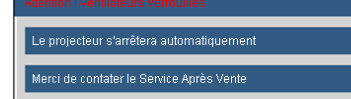

Avertissement lampe :

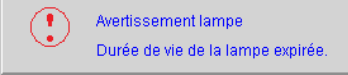

Hors champ.:

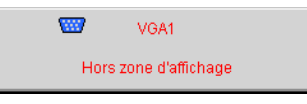

Filter Warning :

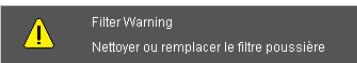

**3** Si la télécommande ne fonctionne pas

- Vérifiez que l'angle d'utilisation de la télécommande est ±15° horizontalement et verticalement par rapport aux récepteurs IR du projecteur.
- Assurez-vous qu'il n'y aucun obstacle entre la télécommande et le projecteur. Placez-vous à une distance de moins de 7 m (±0°) du projecteur.
- Assurez-vous que les piles sont insérées correctement.
- Remplacer les piles quand elles sont mortes.

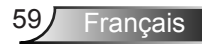

### **Remplacement de la lampe**

Le projecteur détectera automatiquement la durée de vie de la lampe. Lorsque la lampe atteint presque la fin de sa durée de vie, vous verrez un message d'avertissement.

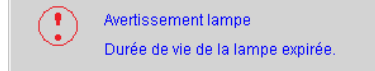

Une fois que vous voyez ce message, veuillez contacter votre revendeur régional ou le centre de service pour changer la lampe le plus rapidement possible. Assurez-vous que le projecteur a refroidi pendant au moins 30 minutes avant de changer la lampe.

> $\land$   $\land$   $\land$   $\circ$   $\land$   $\circ$   $\circ$   $\circ$   $\circ$   $\circ$ HIGH PRESSURE LAMP MAY EXPLODE IF IMPROPERIY HANDED REFER TO LAMP REPLACEMENT INSTRUCTIONS. ATTENTION: Les lampes à haute pression peuvent exploser si elles sont mal utilisées. Confier l'entretien à une personne qualifiée.

Avertissement : Pour un montage au plafond, prenez des précautions lorsque vous ouvrez le panneau d'accès à la lampe. Il est conseillé de porter des lunettes de sécurité lorsque vous changez l'ampoule pour un montage au plafond. « Des précautions doivent être obligatoirement prises afin d'éviter à des pièces desserrées de tomber du projecteur. »

Avertissement : le compartiment de la lampe peut être chaud ! Laissez-le refroidir avant de changer la lampe!

Avertissement : Pour réduire les risques de blessures corporelles, ne faites pas tomber le module de la lampe et ne touchez pas l'ampoule de la lampe. L'ampoule risque de se briser et de provoquer des blessures si elle tombe.

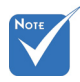

- Les vis du couvercle de la lampe et de la lampe ne peuvent pas être enlevées.
- Le projecteur ne peut pas être tourné si le couvercle de la lampe n'a pas été remis sur le projecteur.
- Ne touchez aucune partie en verre de la lampe. Les huiles de la peau peuvent endommager la lampe. Utilisez un chiffon sec pour nettoyer le module de la lampe s'il a été touché par accident.

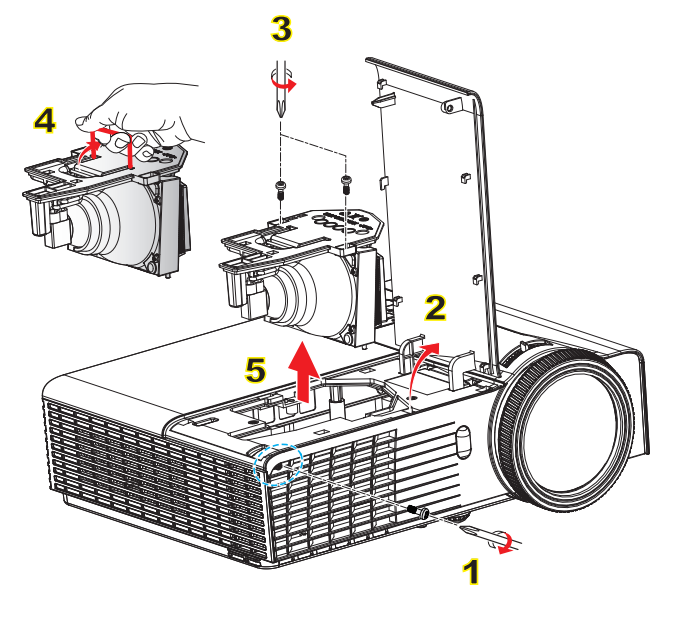

#### **Procédure de remplacement de la lampe :**

- 1. Mettez le projecteur hors tension en appuyant sur le bouton «  $\langle \cdot \rangle$  ».
- 2. Laissez le projecteur refroidir pendant au moins 30 minutes.
- 3. Débranchez le cordon d'alimentation.
- 4. Dévissez les vis du couvercle. 1
- 5. Poussez vers le haut et retirez le couvercle. 2
- 6. Dévissez les deux vis sur la trappe de la lampe. 3
- 7. Soulevez la lampe avec  $\frac{4}{9}$  la poignée et enlevez le module de la lampe doucement et gentiment. 5

Pour replacer le module de la lampe, suivez les étapes précédentes dans l'ordre inverse.

8. Allumez le projecteur et remettez à zéro le compteur de la lampe.

Mise à zéro lampe : (i) Pressez sur « Menu »  $\rightarrow$  (ii) Sélectionnez « OPTIONS »  $\rightarrow$  (iii) Sélectionnez « Paramètres Lampe »  $\rightarrow$  (iv) Sélectionnez « Mise à zéro lampe » → (v) Sélectionnez « Oui ».

### **Modes de compatibilité**

### **Ordinateur/Vidéo/HDMI/Compatibilité Mac**

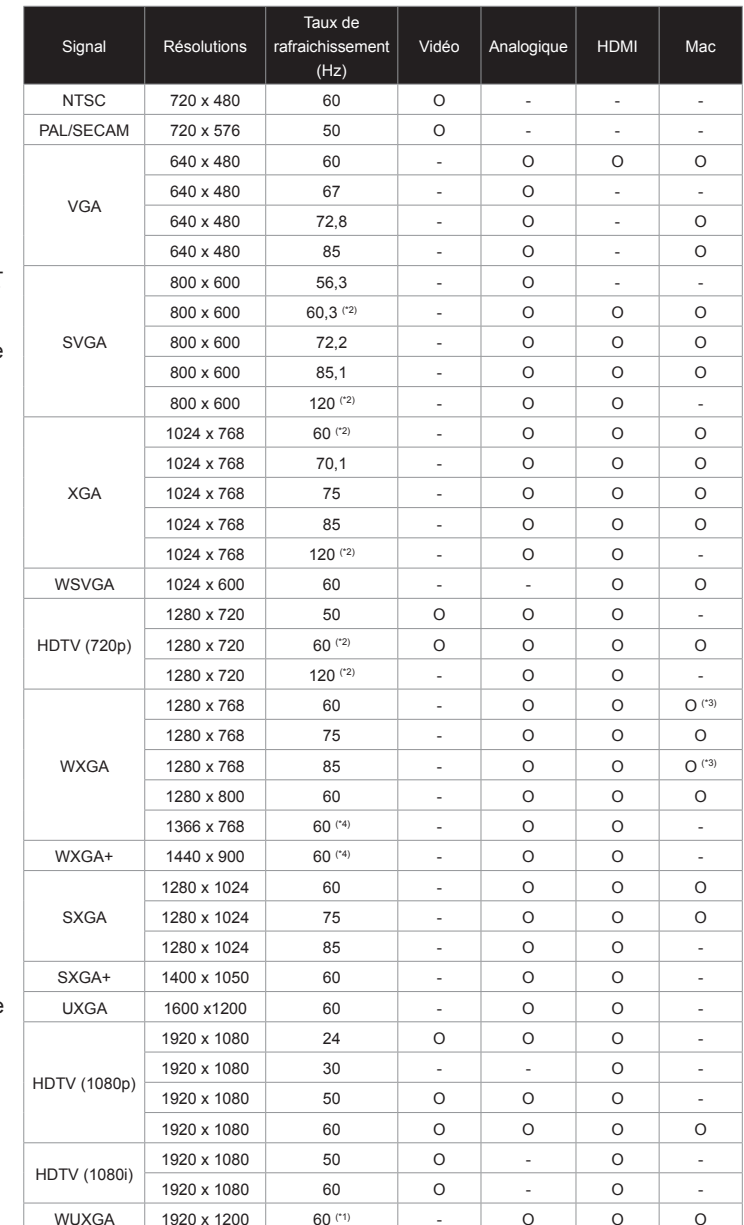

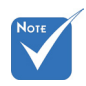

- Pour la résolution écran large (WXGA), le support de compatibilité dépend des modèles d'ordinateur portable/ PC.
- Veuillez noter que l'utilisation d'une résolution autre que la résolution native de 1024 x 768 (modèle XGA) ou 1280 x 800 (modèle WXGA) peut entrainer une perte de la netteté de l'image.
- $(11)$  1920 x 1200 @ 60 Hz est compatible avec RB seulement (suppression réduite).
- $\div$  (\*2) 3D timing pour les projecteur True 3D.
- $(*3)$  ne supporte pas le signal d'entrée HDMI sur Mac.
- $\div$  (\*4) uniquement pour le modèle de type A.
- Les signaux d'entrée 120Hz peuvent dépendrent de la carte graphique.

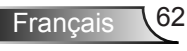

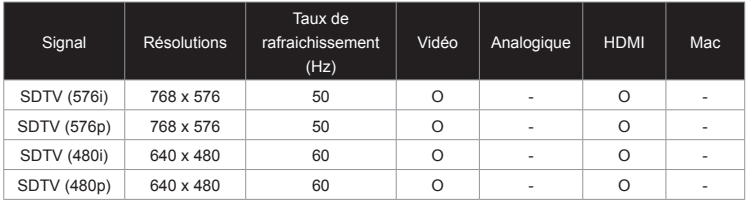

### **Compatibilité d'entrée vidéo 3D**

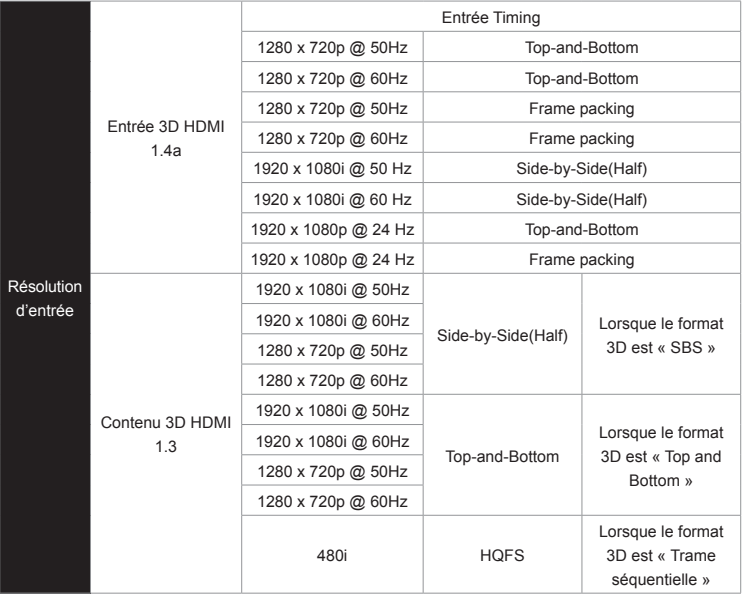

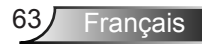

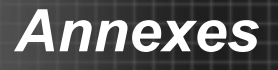

### **Commandes RS232 et Liste des Fonctions du Protocole RS232**

### **Rôle de la broche RS232**

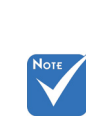

 La prise RS232 est reliée à la terre.

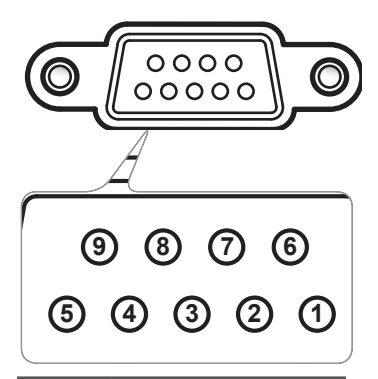

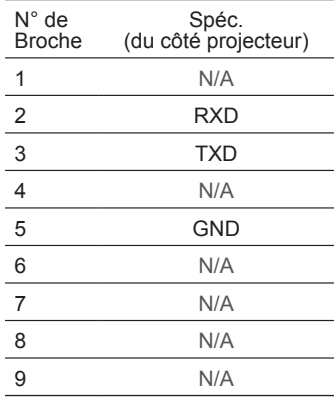

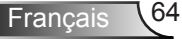

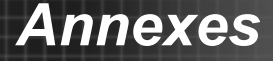

#### **Liste des Fonctions du Protocole RS232**

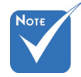

- <CR>.
- 2. 0D est le code HEX pour <CR> en code ASCII.

Baud Rate : 9600 Data Bits: 8 Parity: None Stop Bits: 1 SURP. **Flow Control : None** UART16550 FIFO: Disable Projector Return (Pass): P ASCII. Projector Return (Fail): F 1. Chaque commande Farity. INOTI<del>C</del> ASCII est suivie d'un de Stop Bits: 1 de la constant de la constant de la constant de la constant de la consta  $\frac{1}{2}$ Note : the  $X$  must be set as  $\mathcal{N}$  must be set as  $\mathcal{N}$  can execute Freeze function but  $\mathcal{N}$  and  $\mathcal{N}$ 

XX=00-99, projector's ID, XX=00 is for all projectors

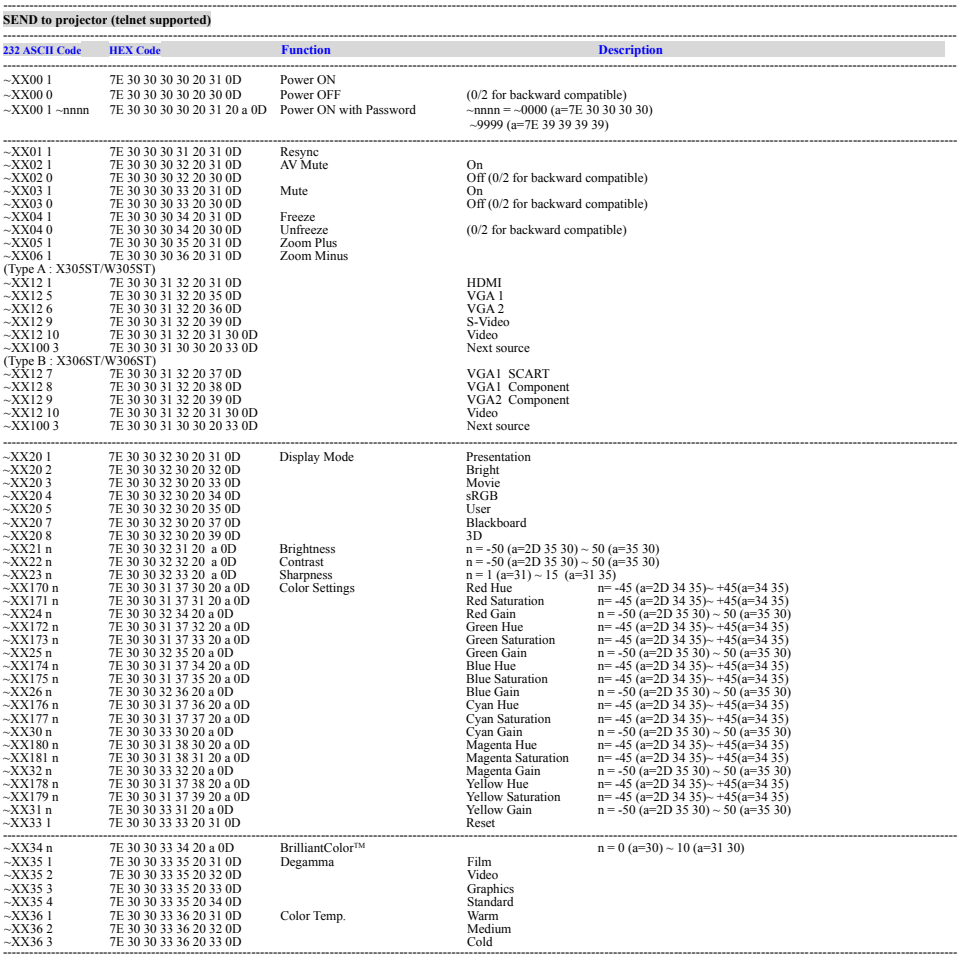

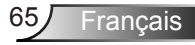

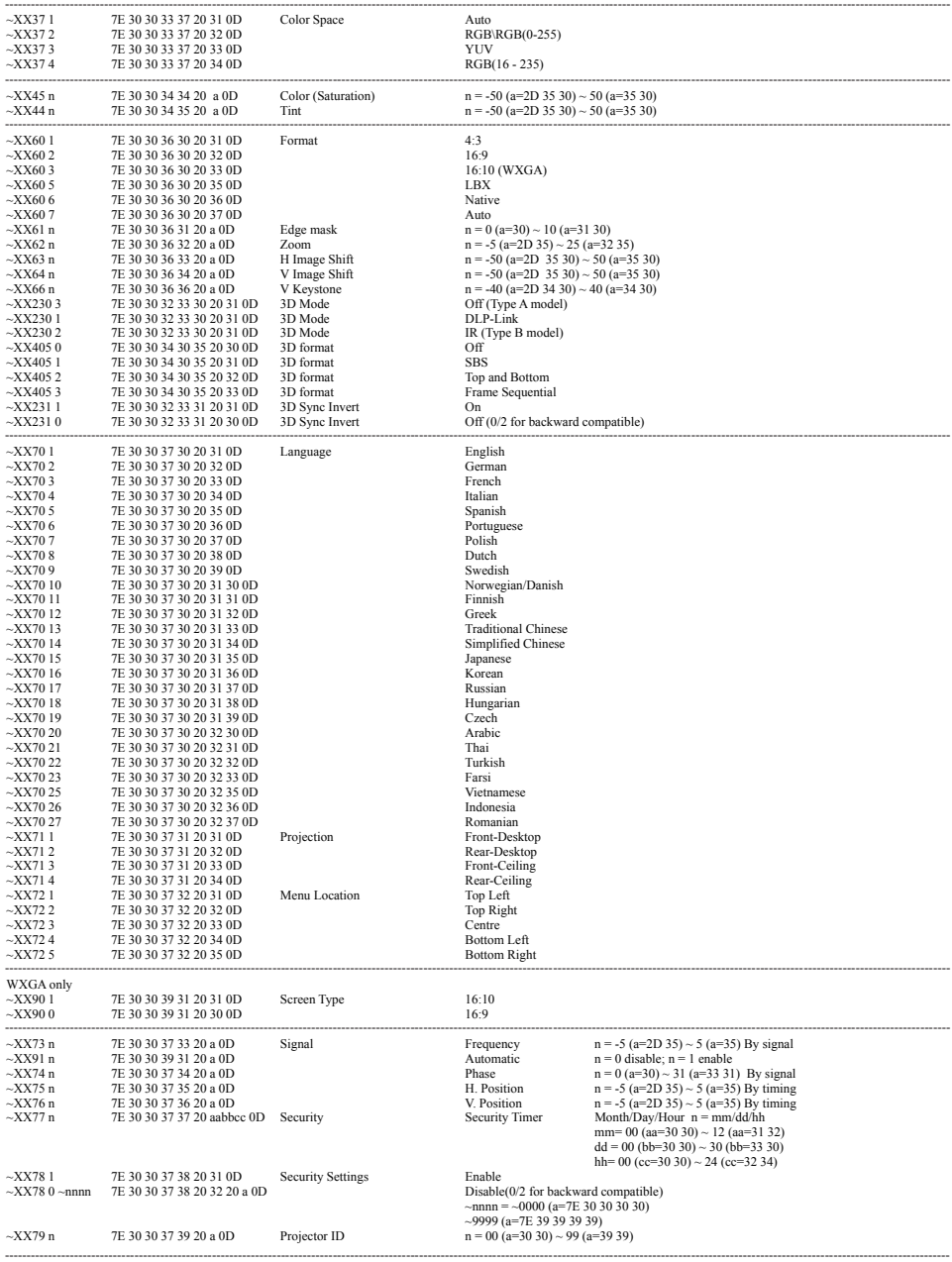

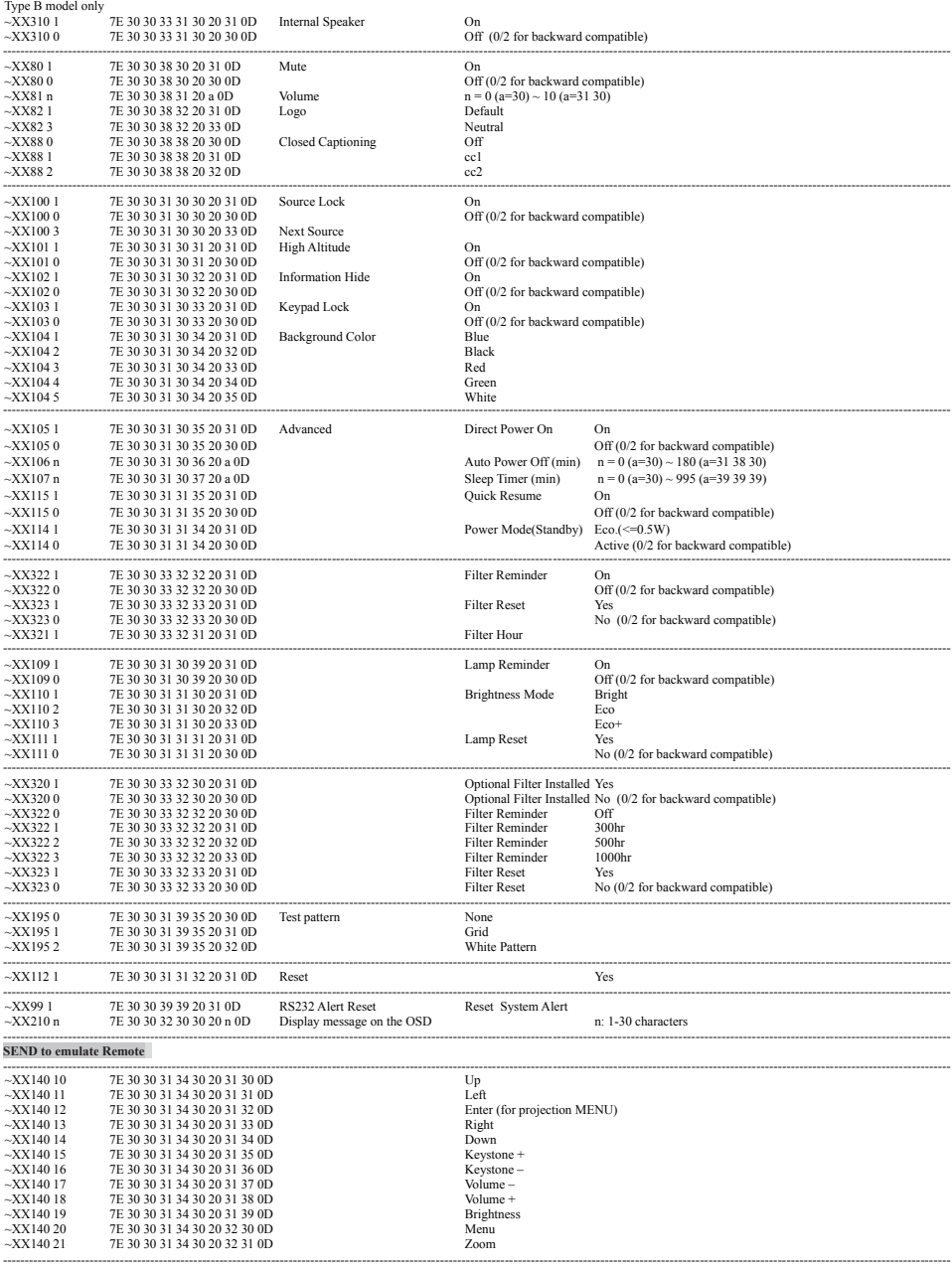

L

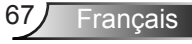

#### **SEND from projector automatically**

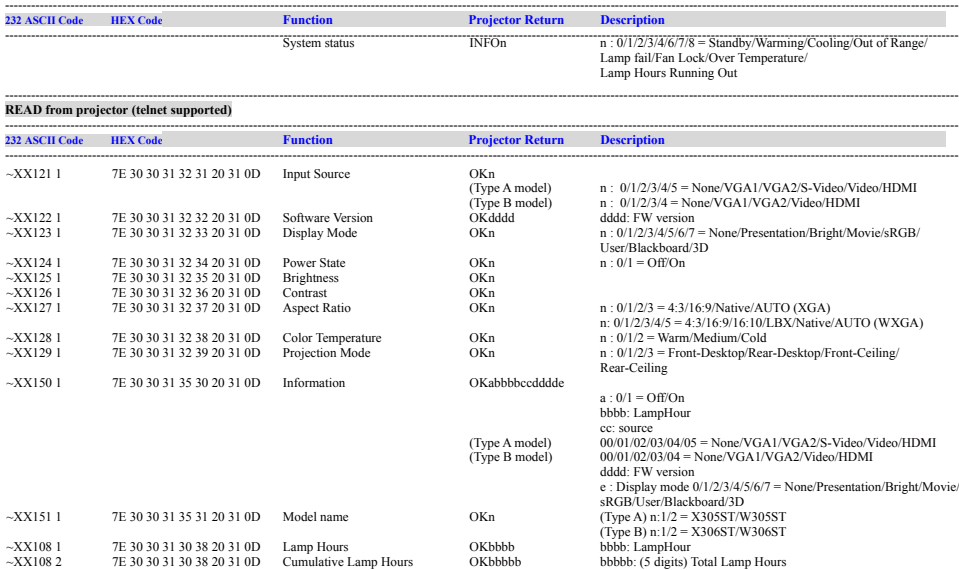

---------------------------------------------------------------------------------------------------------------------------------------------------------------------------------------------------------------------------

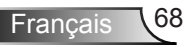

### **Installation murale**

- 1. Pour éviter d'endommager votre projecteur, veuillez utiliser le kit de fixation au plafond d'Optoma.
- 2. Si vous souhaitez utiliser un autre dispositif de fixation au plafond, assurez-vous que les vis utilisées pour fixer le projecteur au support sont conformes aux spécifications suivantes :
	- Type de vis : M4\*3
	- Longueur maximale de la vis : 11 mm
	- **Longueur minimale de la vis : 8 mm**

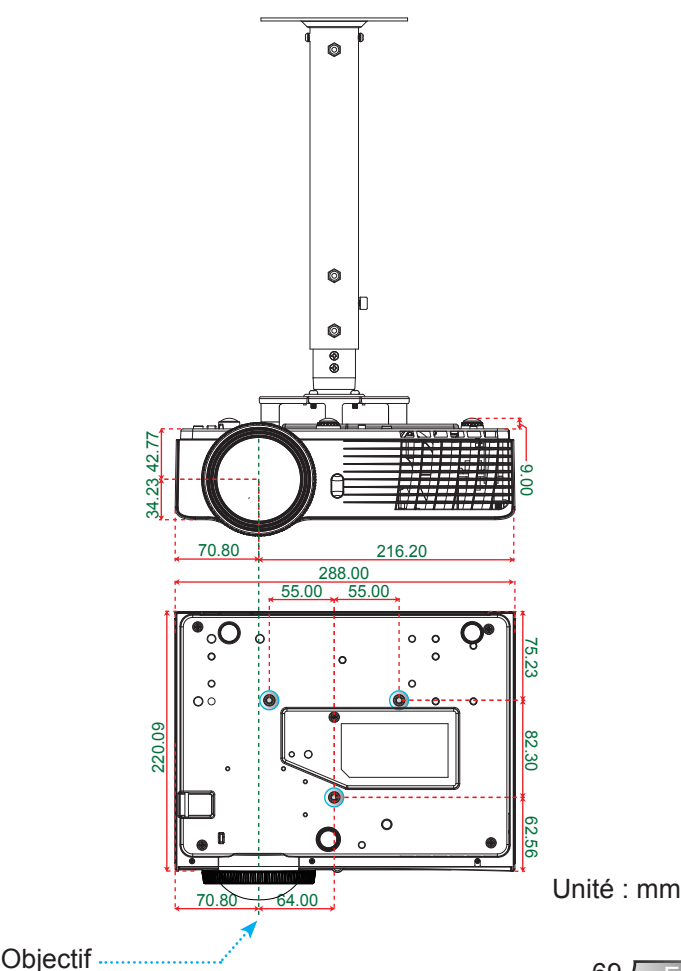

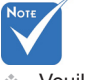

 Veuillez noter que des dommages suite à une mauvaise installation annuleront la garantie.

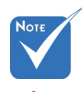

Avertissement :

- 1.Si vous achetez une monture de plafond chez une autre société, veuillez vous assurer d'utiliser la taille de vis correcte. La taille de vis dépendra de l'épaisseur de la plaque de montage.
- 2.Assurez-vous de garder au moins 10 cm d'écart entre le plafond et le bas du projecteur.
- 3.Eviter d'installer le projecteur près d'une source chaude.

<sup>=</sup>rancais

### **Les bureaux d'Optoma dans le monde**

*Pour une réparation ou un support, veuillez contacter votre bureau régional.*

#### **ETATS-UNIS**

3178 Laurelview Ct. 888-289-6786 Fremont, CA 94538, USA 510-897-8601 www.optomausa.com  $\boxtimes$  services@optoma.com

#### **Canada**

3178 Laurelview Ct. **6. 1999 (1888-289-6786** Fremont, CA 94538, USA  $\Box$  510-897-8601 www.optomausa.com  $\mathbb{R}^3$  services@optoma.com

### **Amérique Latine**

3178 Laurelview Ct. 888-289-6786 Fremont, CA 94538, USA 510-897-8601 www.optomausa.com services@optoma.com

**Europe**

#### 42 Caxton Way, The Watford Business Park Watford, Hertfordshire, WD18 8QZ, UK ( $\begin{matrix} \downarrow \end{matrix}$  +44 (0) 1923 691 800 www.optoma.eu  $\sqrt{2}$  +44 (0) 1923 691 888 Téléphone réparations : service@tsc-europe.com +44 (0)1923 691865

## **Benelux BV**<br>Randstad 22-123

The Netherlands www.optoma.nl

 $($  +31 (0) 36 820 0253 1316 BW Almere  $\sqrt{2}$  +31 (0) 36 548 9052

## **France**

81-83 avenue Edouard Vaillant 92100 Boulogne Billancourt, France S savoptoma@optoma.fr

#### **Espagne**

C/ José Hierro,36 Of. 1C +34 91 499 06 06 28522 Rivas VaciaMadrid, +34 91 670 08 32 Espagne

 $\binom{4}{1} + 33 + 41 + 46 + 12 + 20$ 

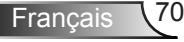

### **Allemagne**<br>Wiesenstrasse 21 W

Allemagne info@optoma.de

 $($  +49 (0) 211 506 6670 D40549 Düsseldorf, **1980 120 120 130 149** (0) 211 506 66799

 $\binom{1 + 47}{32}$  98 89 90

## **Scandinavie**<br>Lerpeveien 25

3040 Drammen 1980 1991 147 32 98 89 99 Norvège info@optoma.no

PO.BOX 9515 3038 Drammen Norvège

#### **Corée**

WOOMI TECH.CO.,LTD. 4F, Minu Bldg. 33-14, Kangnam-Ku, (+82+2+34430004 seoul, 135-815, KOREA  $\boxed{\blacksquare}$  +82+2+34430005

#### **Japon**

東京都足立区綾瀬3-25-18 株式会社オーエス info@os-worldwide.com コンタクトセンター:0120-380-495 www.os-worldwide.com

#### **Taiwan**

12F., No.215,Sec. 3, Beixin Rd., (1+886-2-8911-8600)<br>Xindian Dist., New Taipei City 231, (Fi) +886-2-8911-6550 Xindian Dist., New Taipei City 231, Taiwan, R.O.C. services@optoma.com.tw www.optoma.com.tw asia.optoma.com

#### **Hong Kong**

Unit A, 27/F Dragon Centre, 79 Wing Hong Street, **(14852-2396-8968** Cheung Sha Wan,  $\sqrt{2}$  +852-2370-1222 Kowloon, Hong Kong www.optoma.com.hk

#### **Chine**

5F, No. 1205, Kaixuan Rd., **(1486-21-62947376**) Changning District  $\sqrt{2}$  +86-21-62947375 Shanghai, 200052, China www.optoma.com.cn

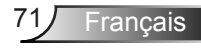

### **Avis concernant les Réglementations & la Sécurité**

*Cet appendice liste les instructions générales concernant votre projecteur.*

### *Avis FCC*

Cet appareil a été testé et reconnu conforme aux limites pour les appareils numériques de Classe B, conformément à l'Article 15 des Règlements FCC. Ces limites garantissent une protection suffisante contre les interférences dangereuses liées à l'utilisation de l'équipement dans un environnement résidentiel. Cet appareil génère, utilise et peut émettre de l'énergie fréquence radio et, s'il n'est pas installé et utilisé en accord avec les instructions, peut provoquer des interférences dans les communications radio.

Cependant, il ne peut être garanti qu'aucune interférence ne se produira dans une installation particulière. Si cet appareil provoque des interférences néfastes pour la réception de la radio ou de la télévision, ce qui peut être déterminé en éteignant puis en rallumant l'appareil, l'utilisateur est encouragé à tenter de corriger les interférences par une ou plusieurs des mesures suivantes :

- Réorienter ou déplacer l'antenne réceptrice.
- Augmenter la distance entre l'appareil et le récepteur.
- Connecter l'appareil sur un circuit différent de celui sur lequel le récepteur est branché.
- Consulter le revendeur ou un technicien radio/télévision expérimenté pour l'aide.

### *Avis : Câbles blindés*

Toutes les connexions avec d'autres appareils informatiques doivent être effectuées à l'aide de câbles blindés pour rester conforme aux règlements FCC.

### *Mise en garde*

Les changements et modifications non approuvés expressément par le fabricant pourraient annuler la compétence de l'utilisateur, qui est accordée par la FCC, à opérer ce projecteur.
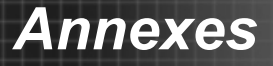

# *Conditions de Fonctionnement*

Cet appareil est conforme à l'article 15 des Règlements FCC. Son fonctionnement est sujet aux deux conditions suivantes :

- 1. Cet appareil ne doit pas provoquer d'interférences néfastes, et
- 2. Tcet appareil doit accepter toutes les interférences reçues, y compris celles pouvant provoquer un fonctionnement indésirable.

## *Avis : pour les utilisateurs canadiens*

Cet appareil numérique de Classe B est conforme à la norme ICES-003 Canadienne.

#### *Remarque à l'intention des utilisateurs canadiens*

Cet appareil numerique de la classe B est conforme a la nor- me NMB-003 du Canada.

#### *Déclaration de Conformité pour les pays dans l'Union Européenne*

- Directive EMC 2004/108/CE (comprenant les amendements)
- Directive 2006/95/CE sur les faibles voltages
- Directive R & TTE 1999/5/CE (si le produit dispose de la fonction RF)

### **Consignes de mise au rebut**

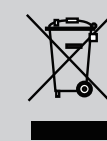

**Ne pas jeter cet appareil électronique dans les déchets pour vous en débarrassez. Pour réduire la pollution et garantir une meilleure protection de l'environnement, veuillez le recycler.**

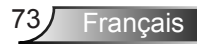